# **AN10862**

**LPC1000 software development toolchain**

**Rev. 03 — 25 January 2010 Application note**

#### **Document information**

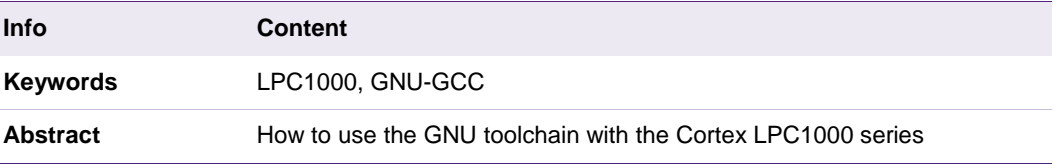

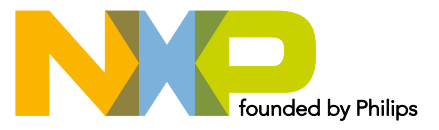

#### **Revision history**

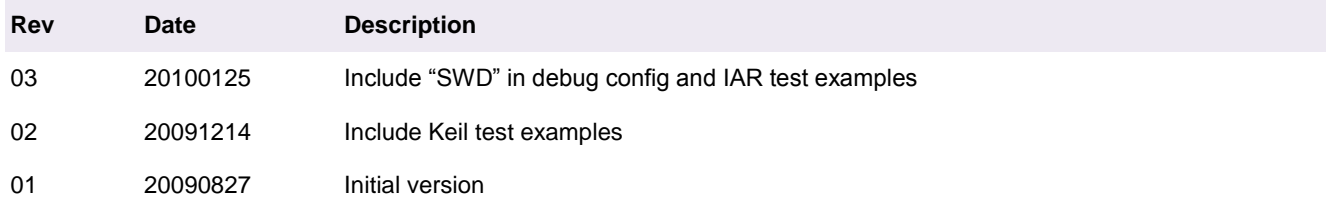

# **Contact information**

For additional information, please visit: http://www.nxp.com

For sales office addresses, please send an email to: salesaddresses@nxp.com

# <span id="page-2-0"></span>**1. Introduction**

LPC1000 is the new chip series that is based on the ARM Cortex processor family with many advanced features.

This document will show how to use the toolchain in LPC1000 series such as: LPC17xx (Cortex-M3), LPC13xx (Cortex-M3) and LPC11xx (Cortex-M0) families.

In this document, we will illustrate the setup for microcontroller LPC1768 on Keil MCB1700 evaluation board.

# <span id="page-2-1"></span>**2. Software update requirement**

Here is a list of setup files should be installed:

- Java Runtime Environment (required by IDE Eclipse)
- CodeSourcery Toolchain
- C/C++ Eclipse IDE
- Zylin CDT plugin for Eclipse.
- Segger J-link GDB server and driver.
- <span id="page-2-2"></span>• Flash magic.

#### **2.1 Java Runtime Enviroment**

First, we must check for Java Runtime Environment on system since Eclipse IDE is written partially in JAVA.

Go to the command prompt, type command "Java –version" and look at the result.

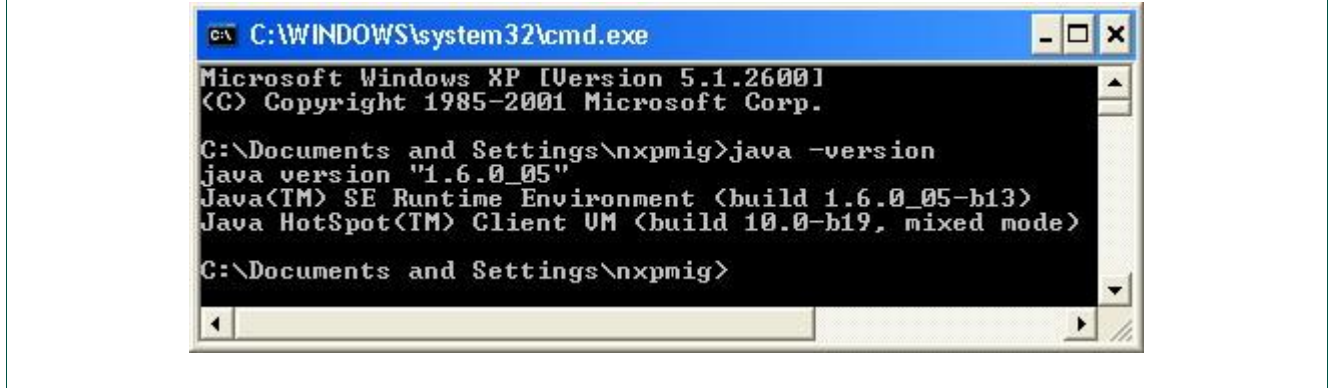

#### **Fig 1. JAVA version check**

• If windows can not recognize this command or the version is not equal to or higher than 1.6.0\_01, it means that you need to also download and install JRE in the next step.

#### **Downloading Java Runtime Environment**

- Go to the website: [http://www.nxp.com/redirect/java.sun.com](http://www.nxp.com/redirect/java.sun.com/)
- Look for "Download" item, follow these links and find the setup file "Java Run Time Environment" (JRE) (newest version) like this:

» Download

#### **LPC1000 software development toolchain**

#### Java Runtime Environment (JRE) 6 Update 6

The Java SE Runtime Environment (JRE) allows end-users to run Java applications. Installation Instructions | ReadMe | ReleaseNotes | Sun License | Third Party Licenses

#### **Fig 2. Download JAVA Runtime Environment**

The version found on the website may be slightly different than the example given in this application note.

#### <span id="page-3-0"></span>**2.2 CodeSourcery toolchain**

Go to <http://www.nxp.com/redirect/codesourcery.com/release830> and download the latest package release for Windows platform, and then install this package in your system after removing the previous version of CodeSourcery Lite.

Please note that the GNU version in "makeconfig" file must be changed to correspond to this release version.

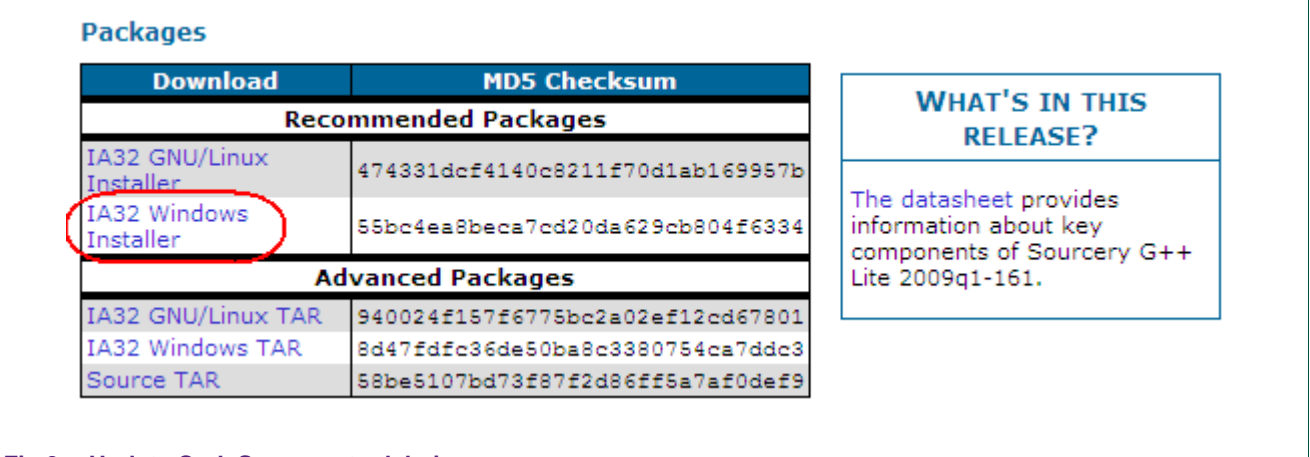

#### **Fig 3. Update CodeSourcery toolchain**

#### <span id="page-3-1"></span>**2.3 Downloading Eclipse IDE and plug-in**

#### **2.3.1 Download Eclipse IDE for C/C++**

<span id="page-3-2"></span>Go to this website to download the Integrated Development Environment – IDE of Eclipse:

<http://www.nxp.com/redirect/eclipse.org/downloads>

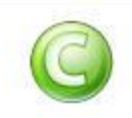

Eclipse IDE for  $C/C++$  Developers (68 MB) An IDE for C/C++ developers with Mylyn integration. More...

Downloads: 326,029

#### Fig 4. Choose "Eclipse IDE for C/C++ Developers" item to download

Install Eclipse IDE after downloading and set all options to default during installation.

# **2.3.2 Install Zylin CDT plug-in**

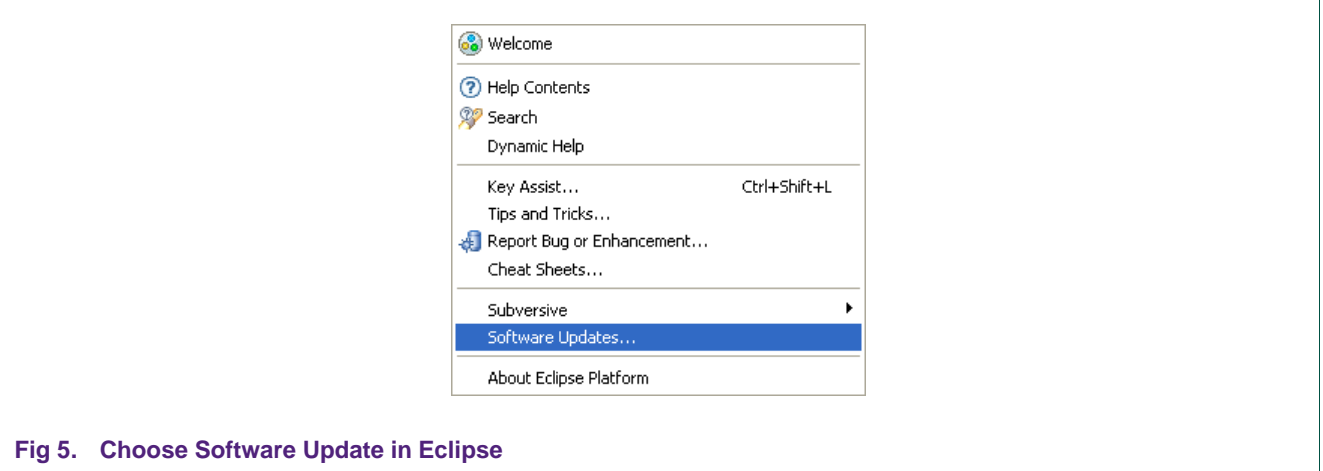

<span id="page-4-1"></span>Go through Help  $\rightarrow$  Software update...

If the site<http://download.eclipse.org/tools/cdt/releases/ganymede> exists in Available Software, choose all items inside there, and then click Install… Follow remaining steps to complete the update.

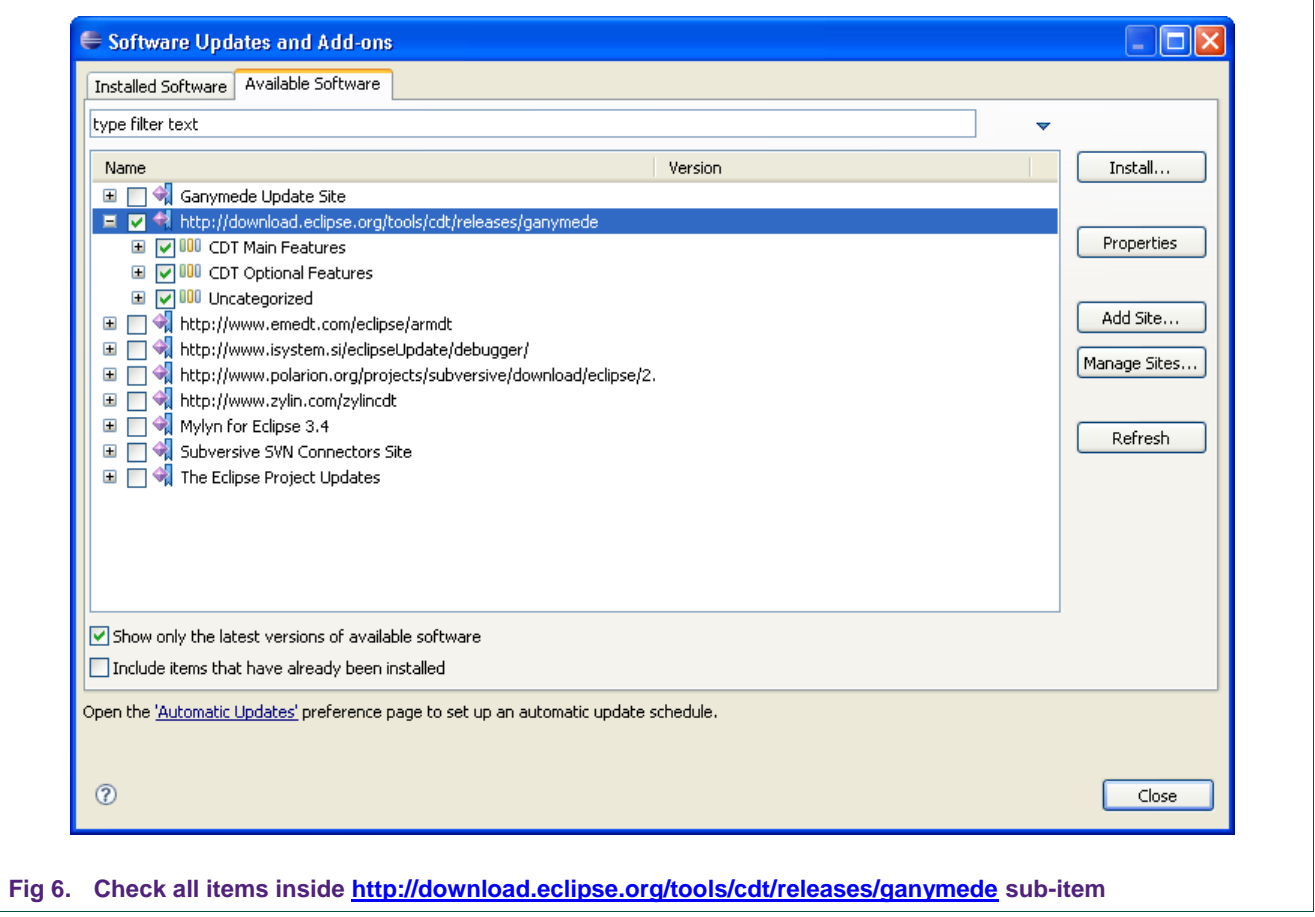

<span id="page-4-0"></span>

If this site address does not exist, click Add Site and fill this address in to dialog <http://www.nxp.com/redirect/download.eclipse.org/ganymede>

For the Zylin Embedded CDT plug-in, because its repository has been removed and changed to <http://opensource.zylin.com/zylincdt>, we need to re-target this link in Eclipse software update.

Click the Add Site button as shown in  $Fig 6$ , fill in the location field with the new site address, and follow the remaining steps to complete the update.

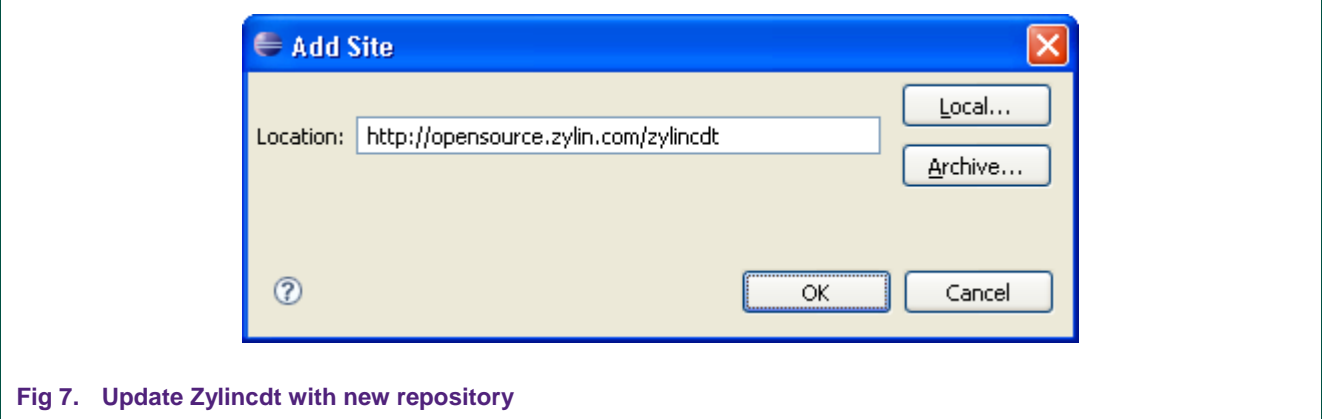

### <span id="page-5-0"></span>**2.4 Segger J-link**

Go through [http://www.nxp.com/redirect/segger.com/download\\_jlink.html](http://www.nxp.com/redirect/segger.com/download_jlink.html) to download the latest J-Link software.

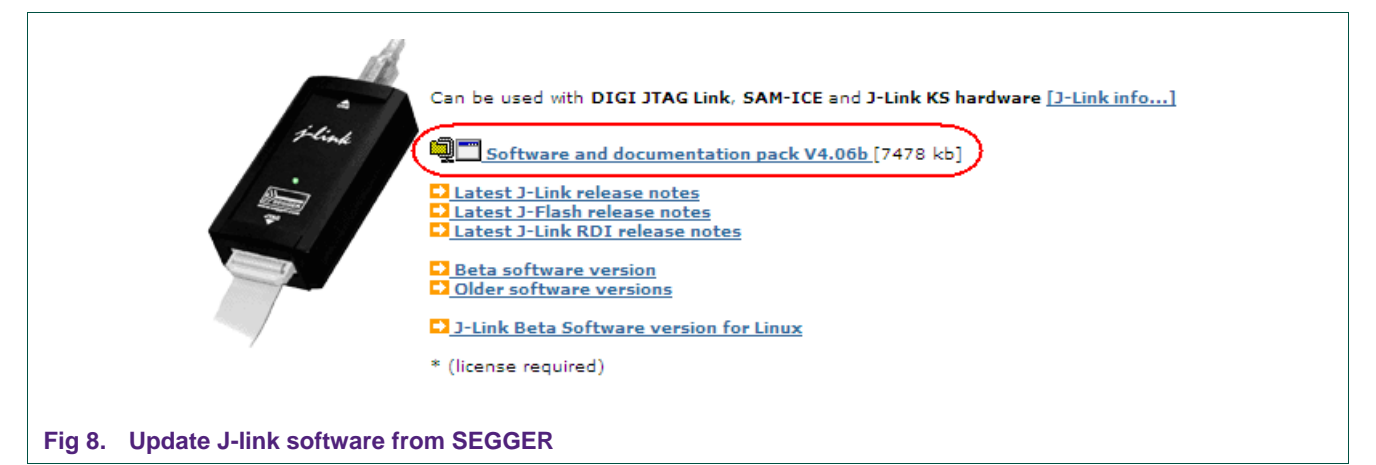

## <span id="page-5-1"></span>**2.5 Flash Magic**

Flash Magic has supported flash downloading for LPC17xx series.

<http://www.nxp.com/redirect/flashmagictool.com/>

# <span id="page-5-2"></span>**3. Running Eclipse for the first time**

## <span id="page-5-3"></span>**3.1 Eclipse workspace setup**

Initialize Eclipse on the desktop:

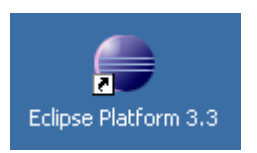

#### **Fig 9. Initialize eclipse icon on the desktop**

• Set workplace for the first time here. In this case, a new workspace named "nxpdrv" (also the name of the new folder) will be created in the root of the C: drive; all the projects will be located in "C:\nxpdrv\".

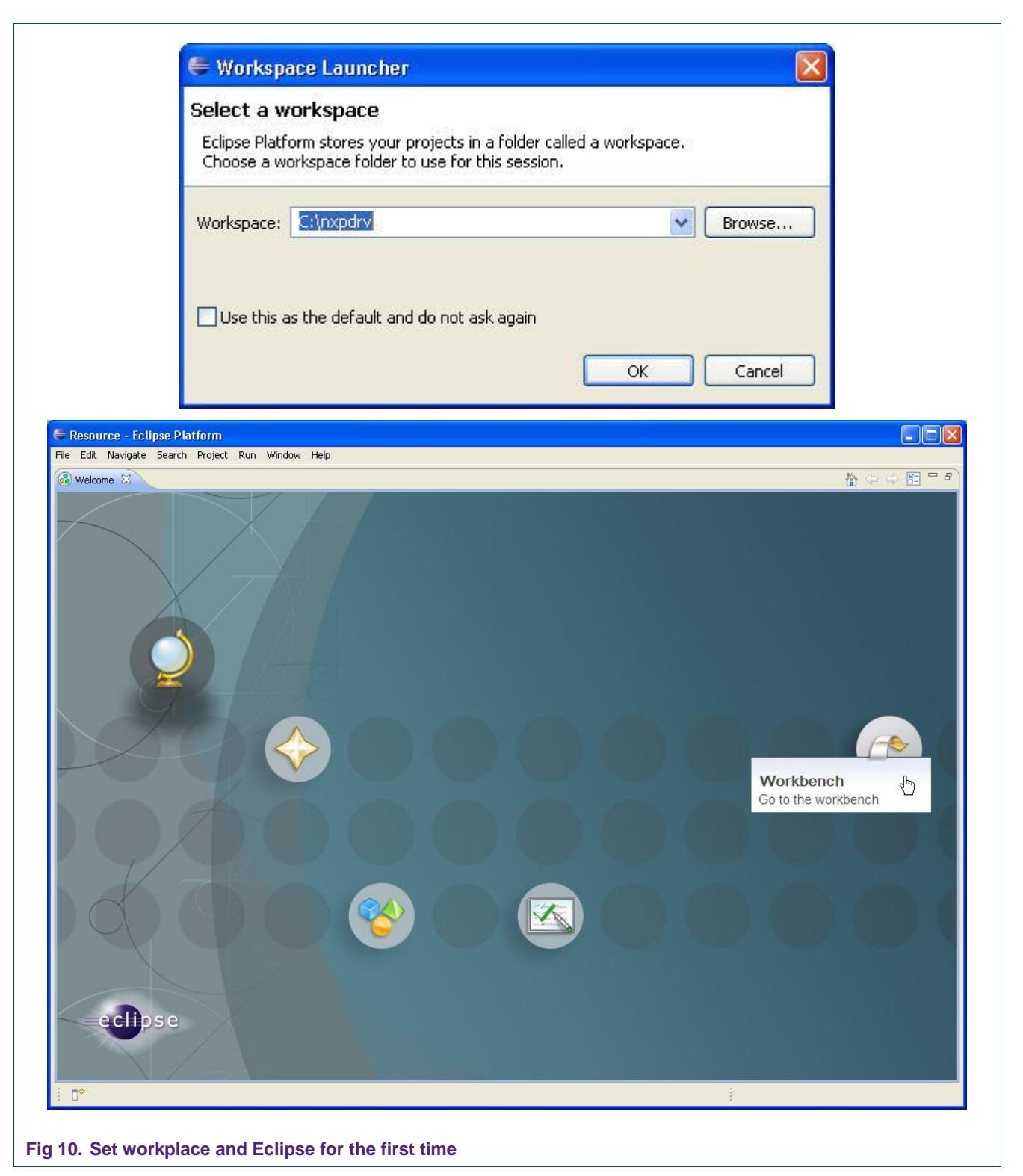

• Open perspective: Window  $\rightarrow$  Open Perspective  $\rightarrow$  Other ...

# **NXP Semiconductors AN10862**

### **LPC1000 software development toolchain**

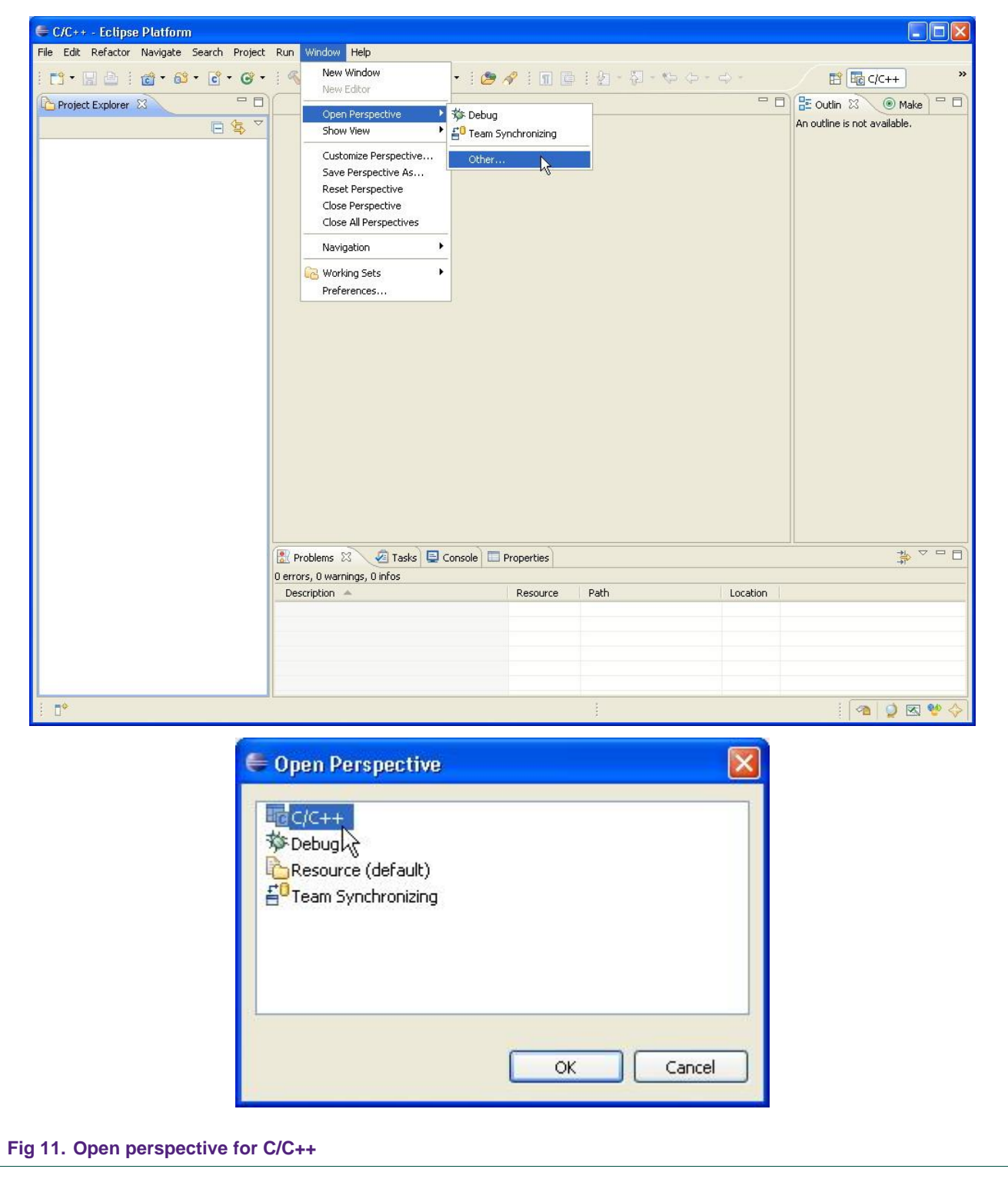

# <span id="page-8-0"></span>**3.2 Setting up External tools for Eclipse**

We could add some tools to Eclipse for convenience. All tools we can add here are:

• Flash magic.

- GDB Server
- Serial terminal (existing on Windows)

**Flash magic tool**

Run → External Tools → Open External Tools Dialog...

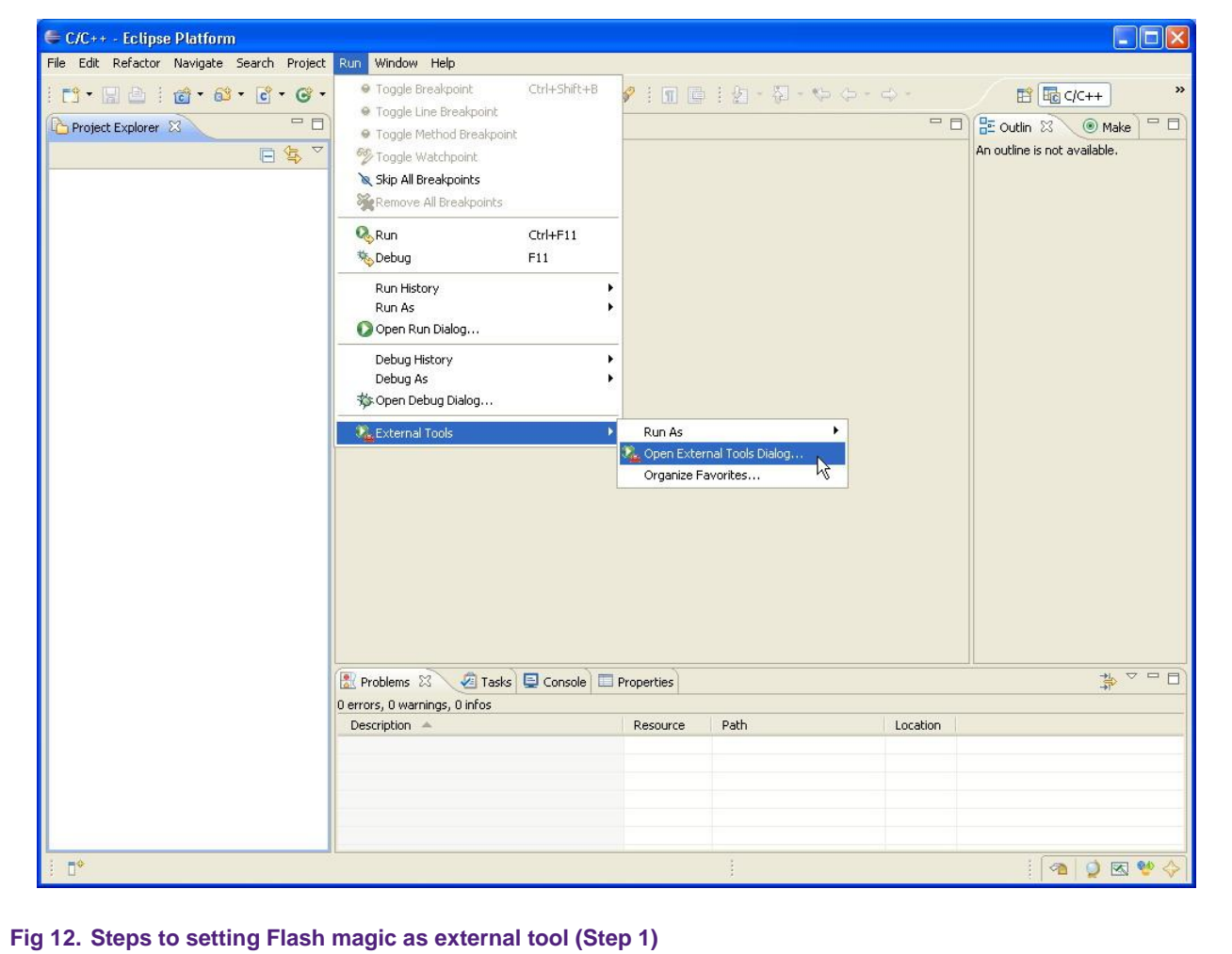

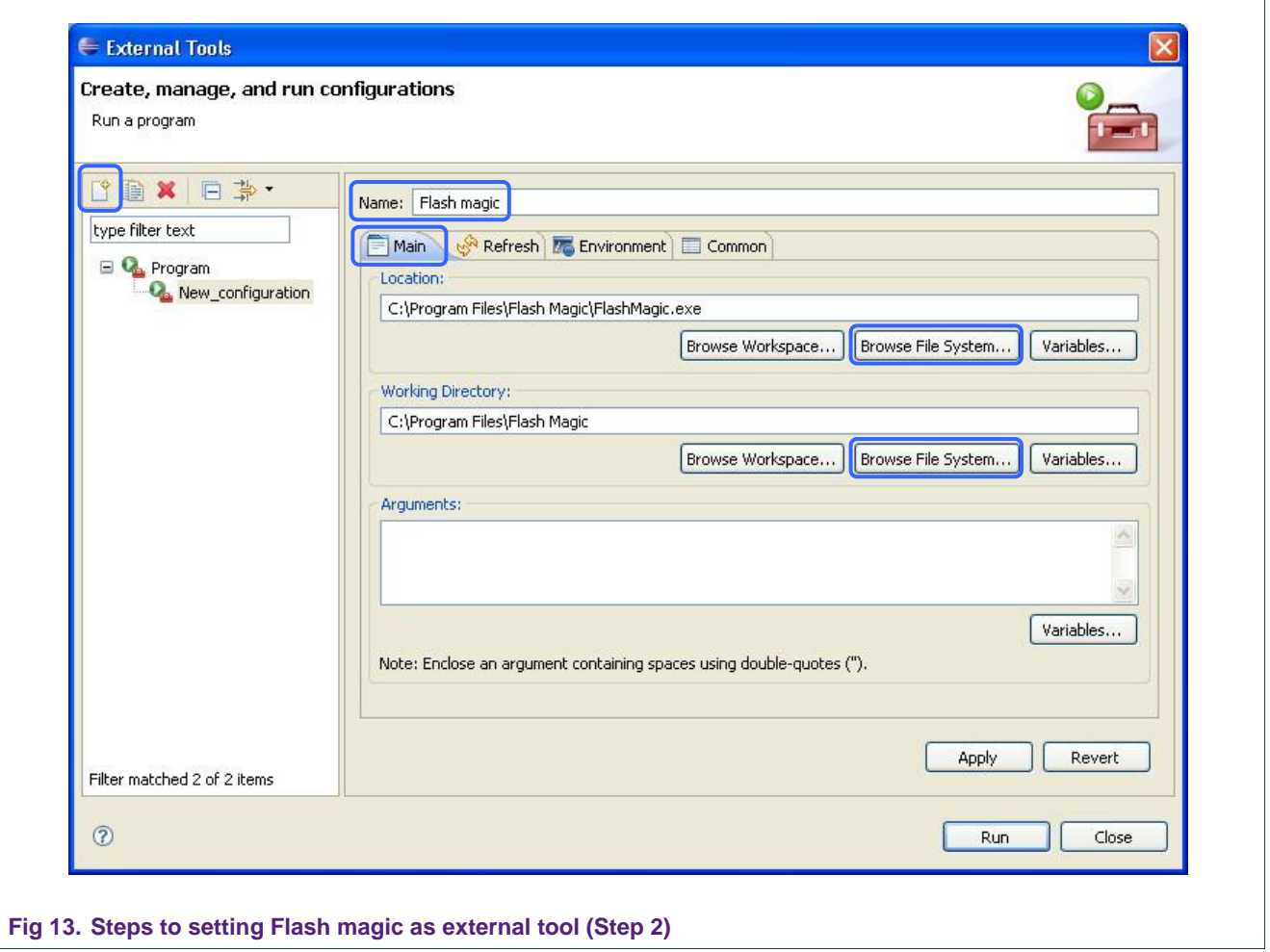

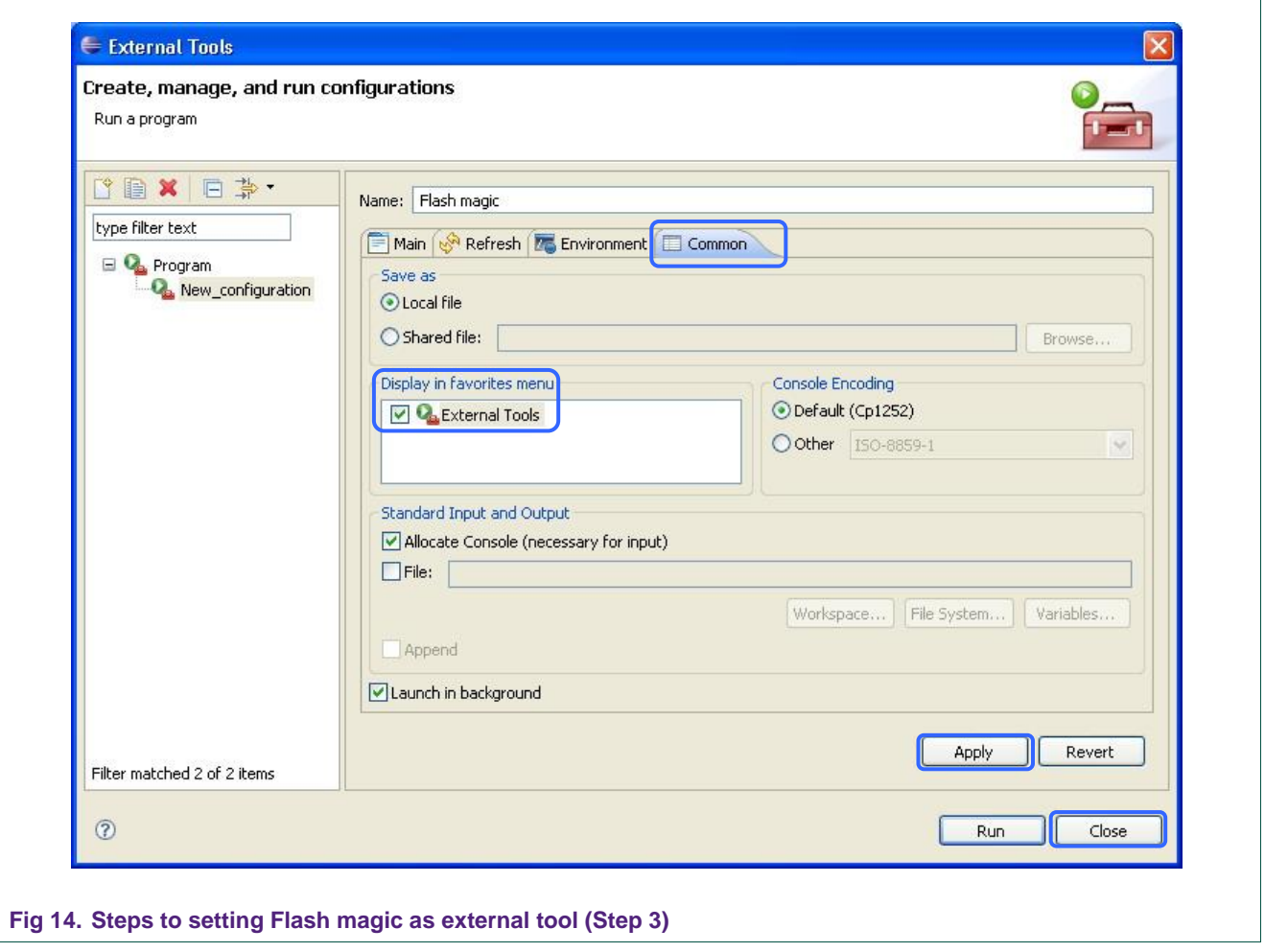

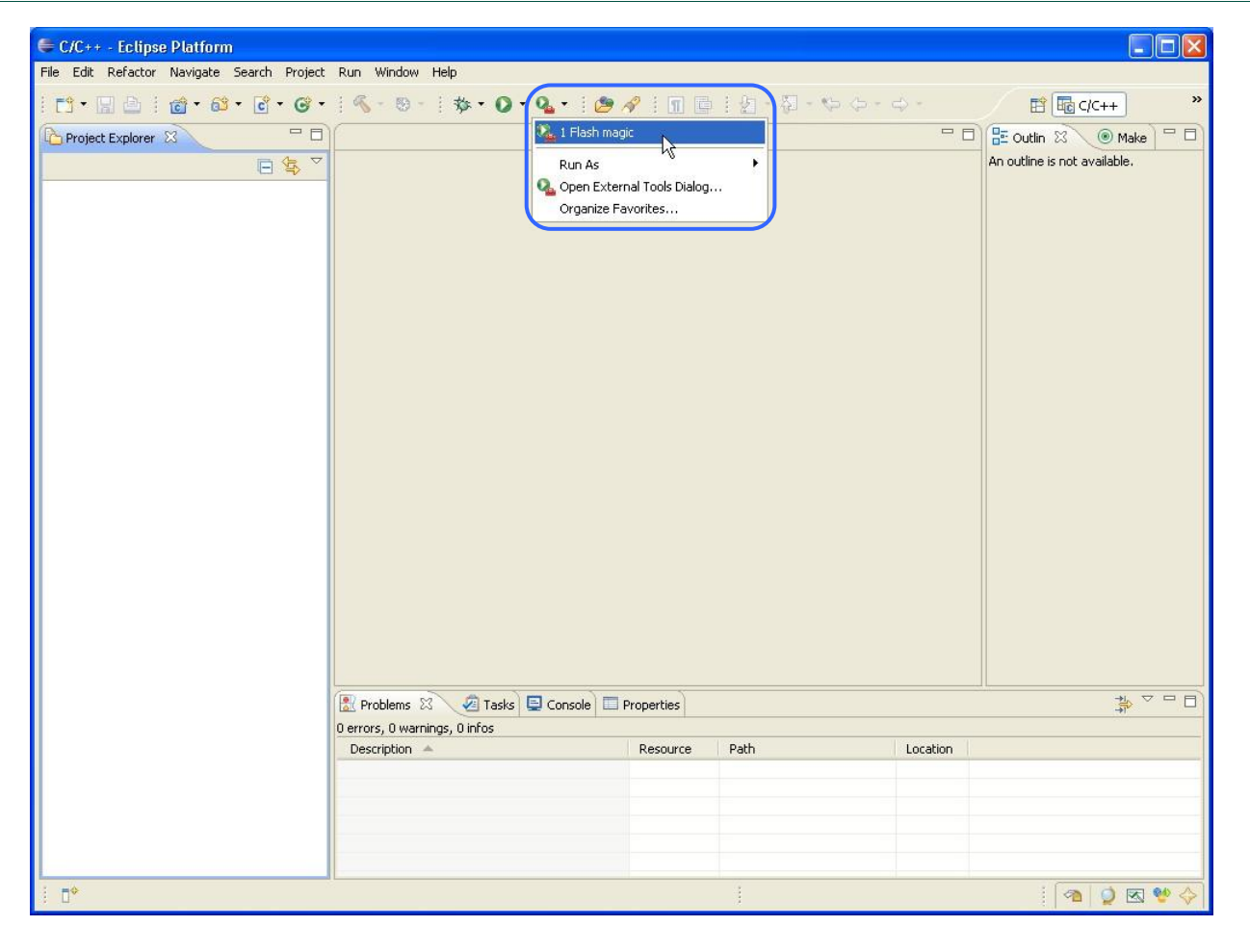

**Fig 15. The result after setting**

#### **Follow these steps above to add other tools**

 GDB server is located at directory that Jlink was installed, such as: "C:\Program Files\SEGGER\JLinkARM\_Vxxx\JLinkGDBServer.exe"

where Vxxx is the Jlink version that you're using.

Ex: JLinkARM\_V408, JLinkARM\_V409j…

**Note: If you want to use SWD debug mode (for LPC13xx and LPC11xx**  devices only support SWD), include "-if SWD" in Argument tab in External **Tools Configurations of gdb program**.

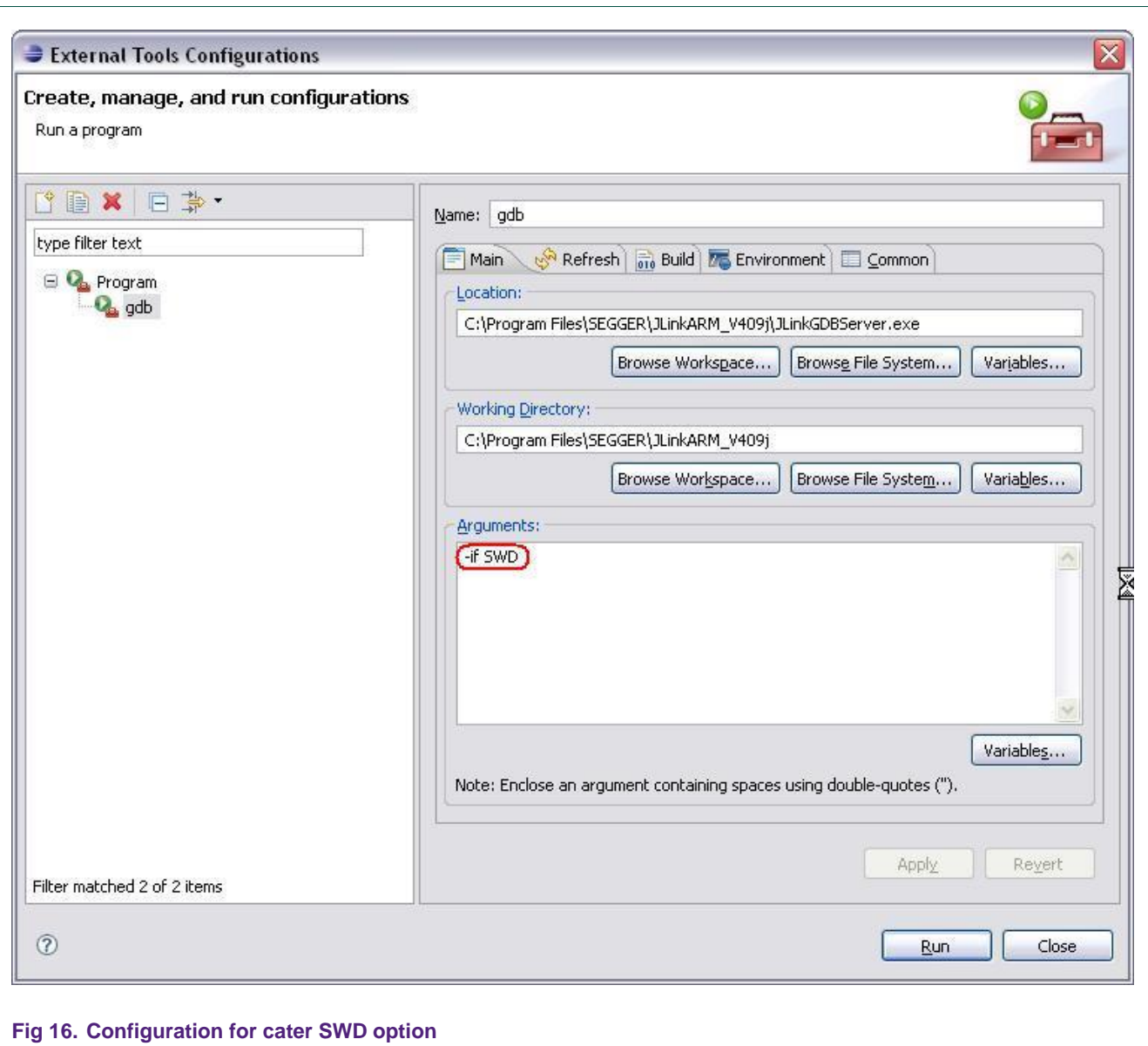

Serial terminal is located at C:\Program Files\Windows NT".

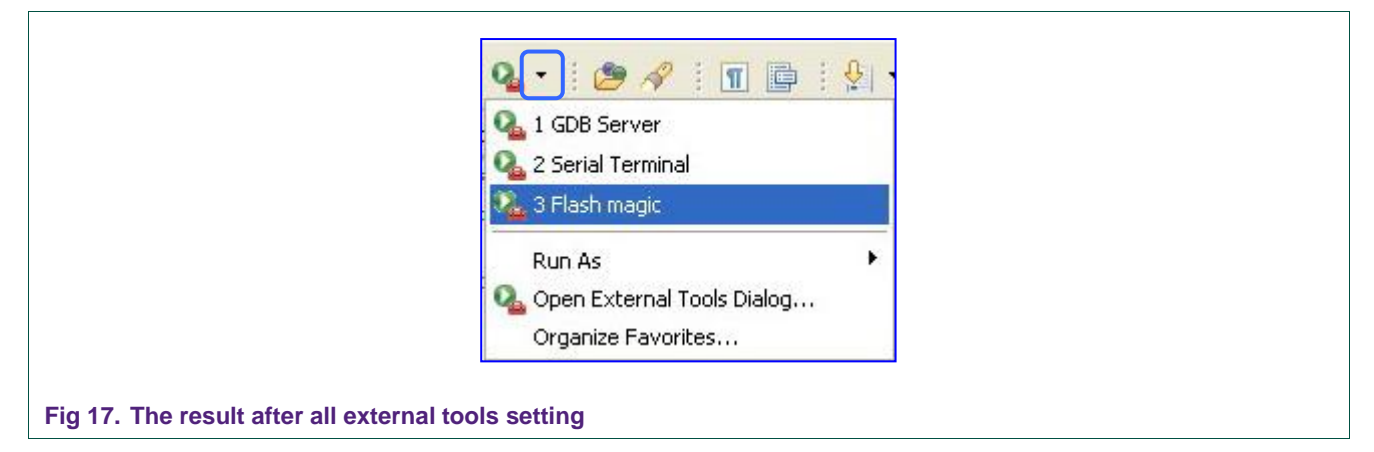

# <span id="page-14-0"></span>**4. Creating and working with LPC1000CMSIS project**

These following steps demonstrate how to build examples in project with CodeSourcery Lite/GNU toolchain in Eclipse IDE:

The project we used to represent here is LPC1700CMSIS. Other LPC1000CMSIS project are correlative.

#### <span id="page-14-1"></span>**4.1 Create new workspace**

<span id="page-14-2"></span>In this case, a "nxpdrv" workspace is created on  $C \setminus$  drive.

#### **4.2 Create new project**

<span id="page-14-3"></span>In this case, a new project is created with the name "LPC1700CMSIS".

#### **4.3 Extract the package**

In this case, the "zip" package is extracted on D:\ driver, a folder named "LPC1700CMSIS" will be generated on D:\ drive.

#### <span id="page-14-4"></span>**4.4 Import package resource file into project**

Import all the source files in project package (File  $\rightarrow$  Import...  $\rightarrow$  Choose File System  $\rightarrow$ Browse to D:\LPC1700CMSIS)

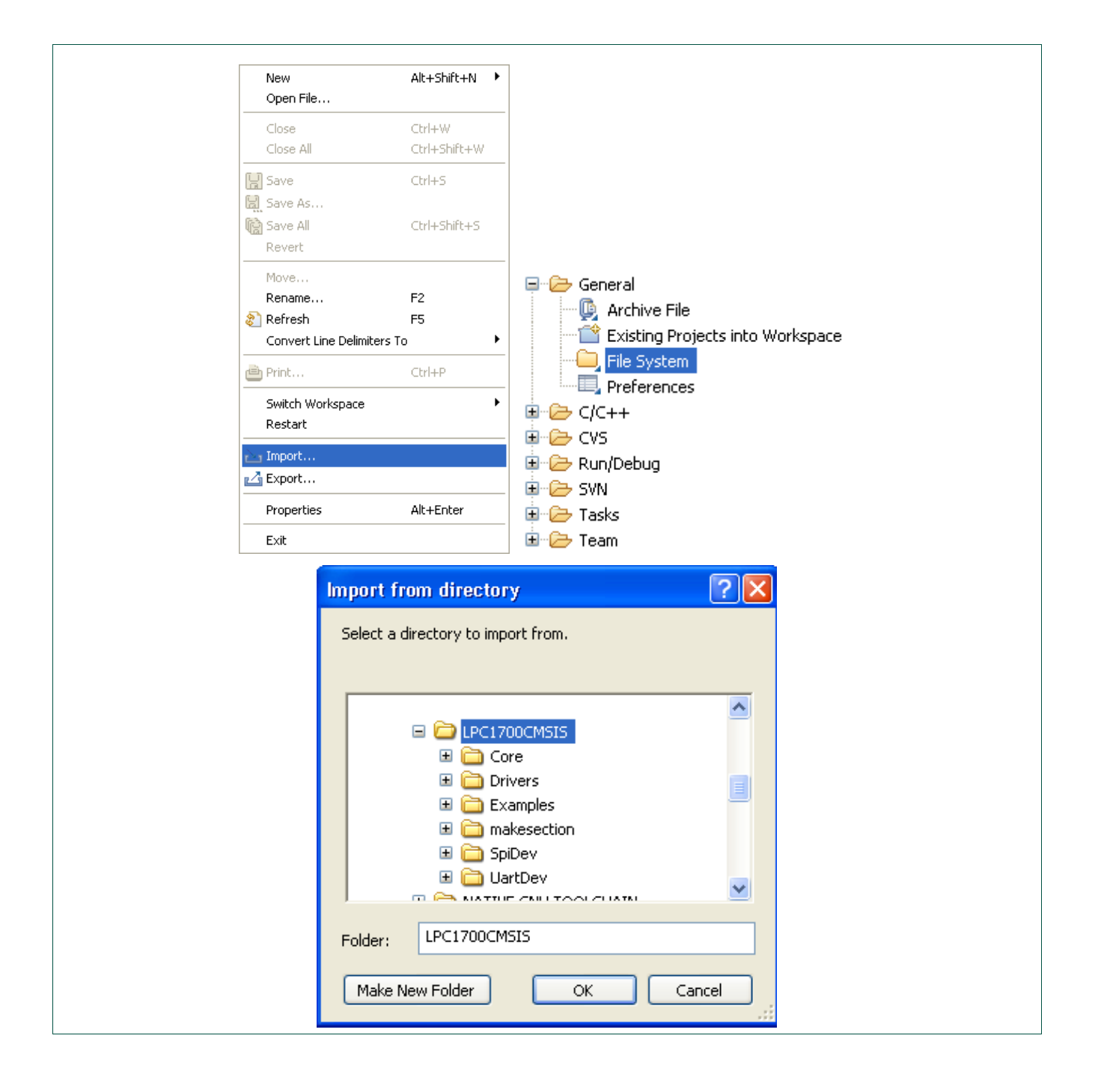

# **NXP Semiconductors AN10862**

**LPC1000 software development toolchain**

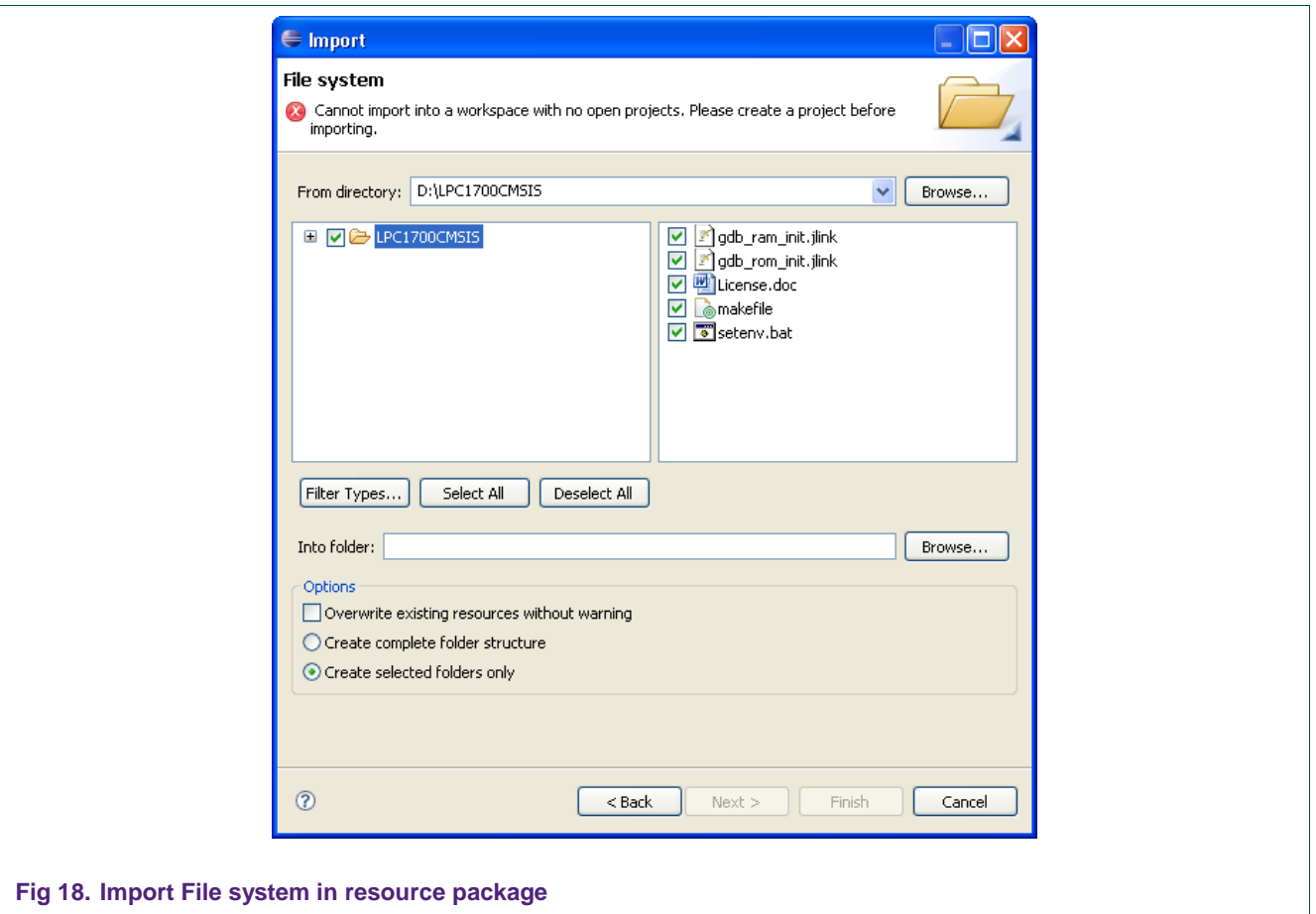

#### The result should be like this on the left window (project window):

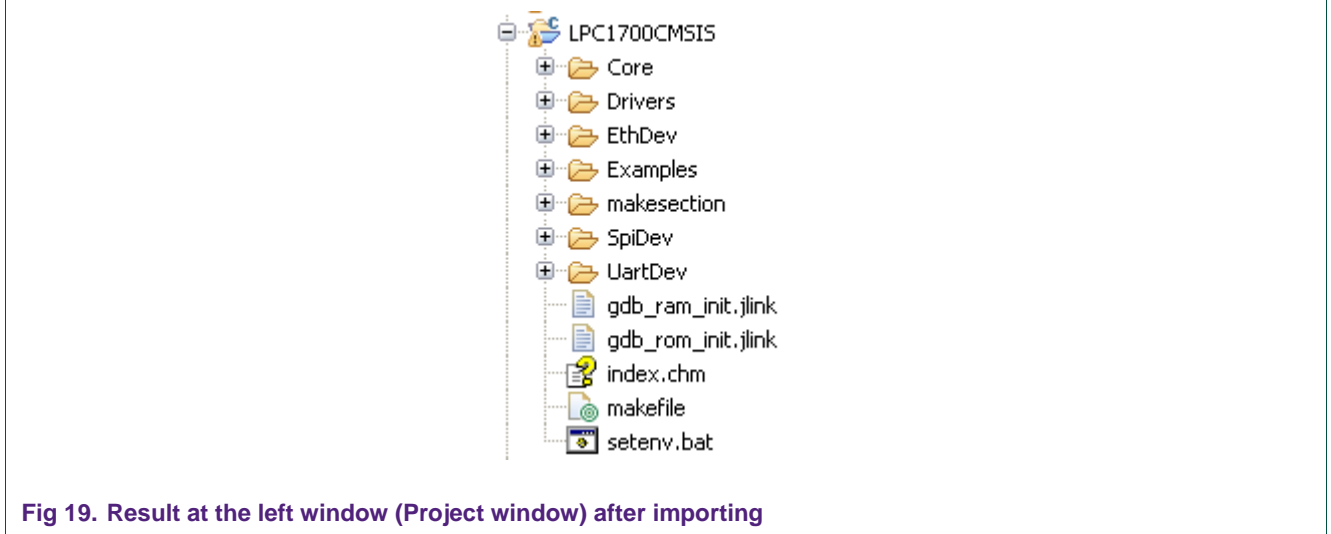

Configure "make" environment: Open "makeconfig" file and edit the "PROJ\_ROOT" symbol as shown in [Fig 20:](#page-17-0)

Ĭ

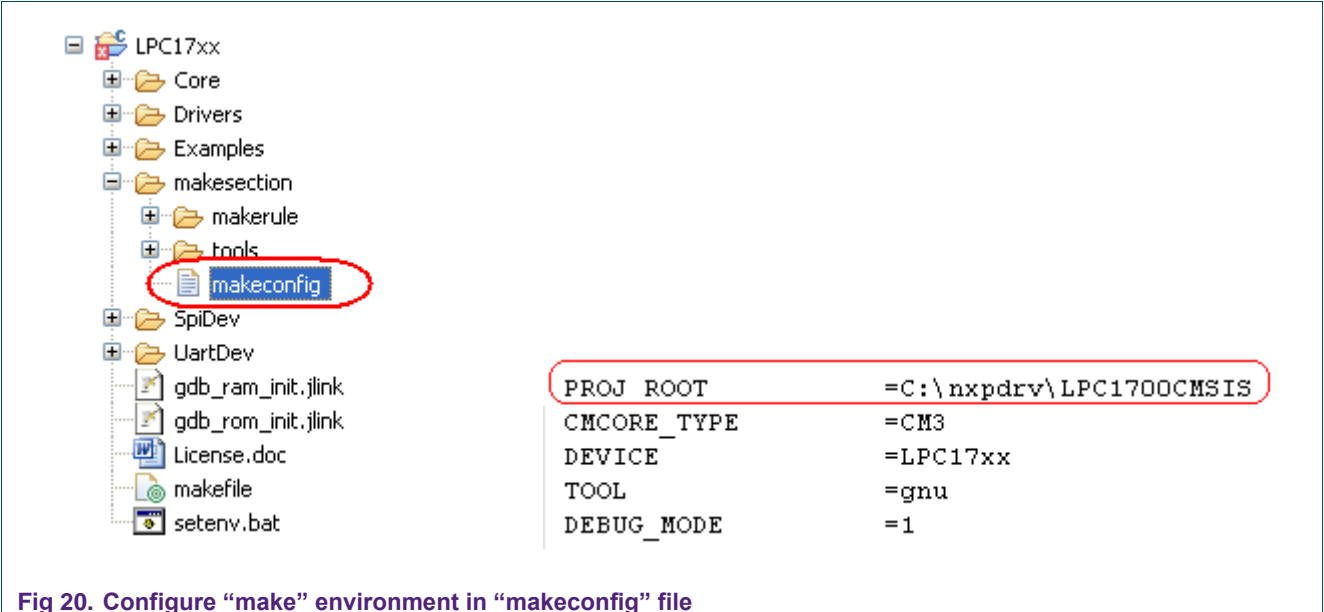

<span id="page-17-0"></span>(In this case, "nxpdrv" means the eclipse workspace that was created first, and

"LPC1700CMSIS" is the name of this project; note the forward slash style is used).

<span id="page-17-1"></span>Close the Eclipse IDE.

## **4.5 Configure environment of "make utility"**

In this case, all "make tool" resides in C:\nxpdrv\LPC1700CMSIS\makesection\tools

In order to make the system recognize the command located in private tool that its path is not included in the existing PATH variable of the system and user environment, the user must set the path of private tool to the "path" variable of the system variable environment.

In each project after importing the file system, all of the required tools are in the in "tools" folder; the user must set the path of the "tools" at the head of the "path" in system variables.

Note: Make sure all old paths of previous similar utility tools are removed in both user and system variables.

• On desktop, go to Start  $\rightarrow$  Control Panel  $\rightarrow$  System...

# **NXP Semiconductors AN10862**

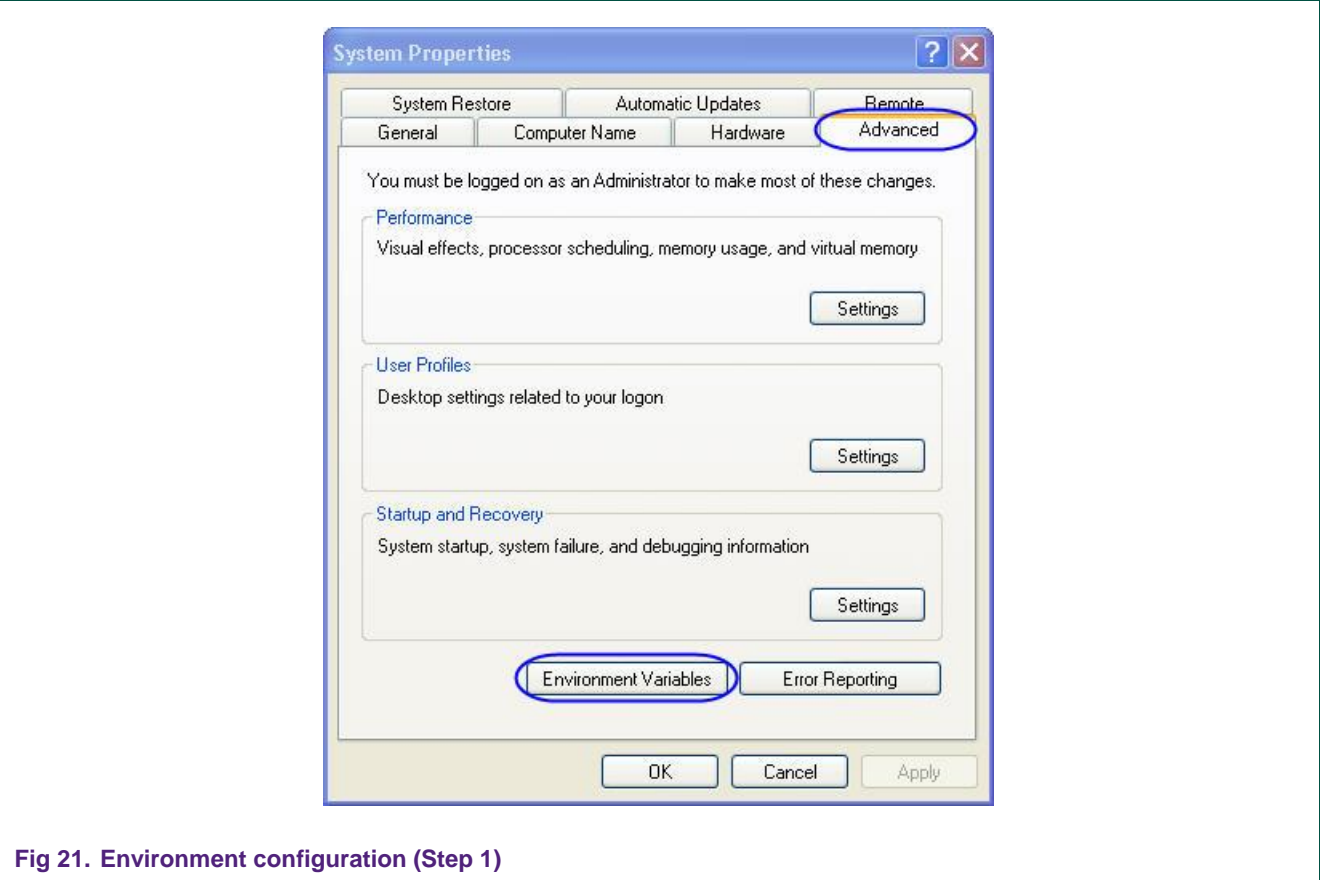

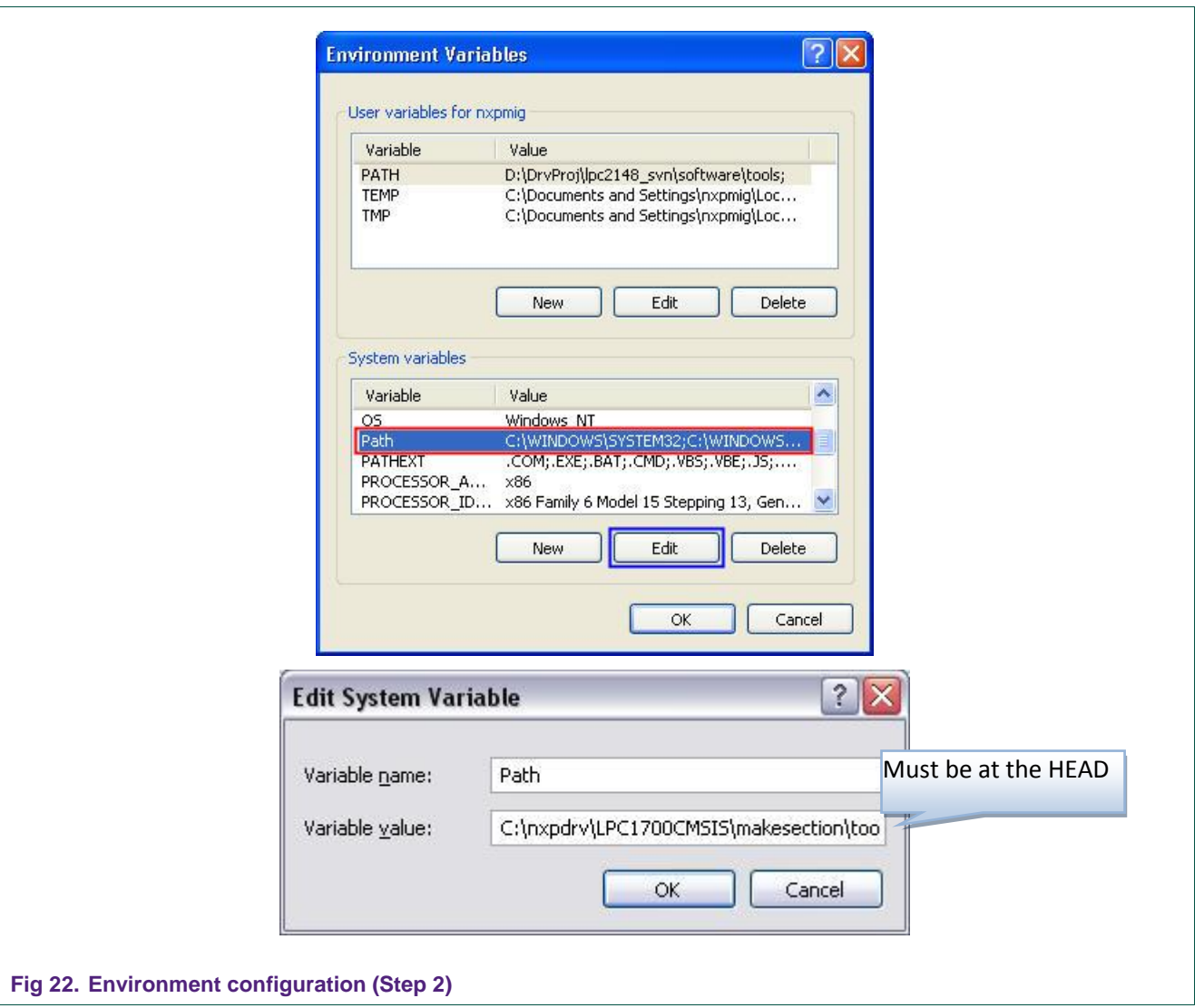

# <span id="page-19-0"></span>**4.6 Compile project**

Re-open Eclipse, and then go through Project → Property... to configure the properties for the "LPC1700CMSIS" project as shown in [Fig 23:](#page-20-0)

<span id="page-20-0"></span>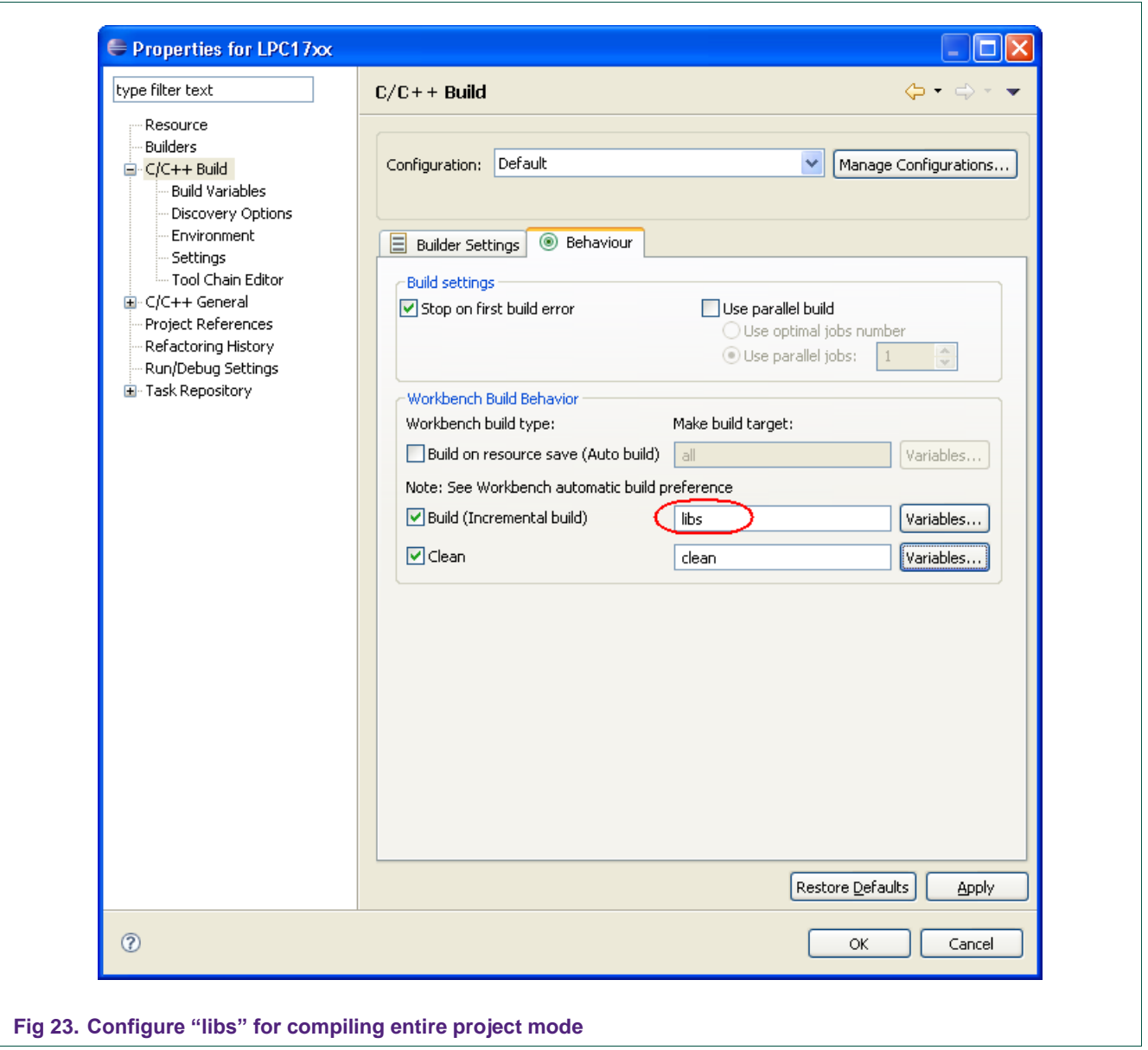

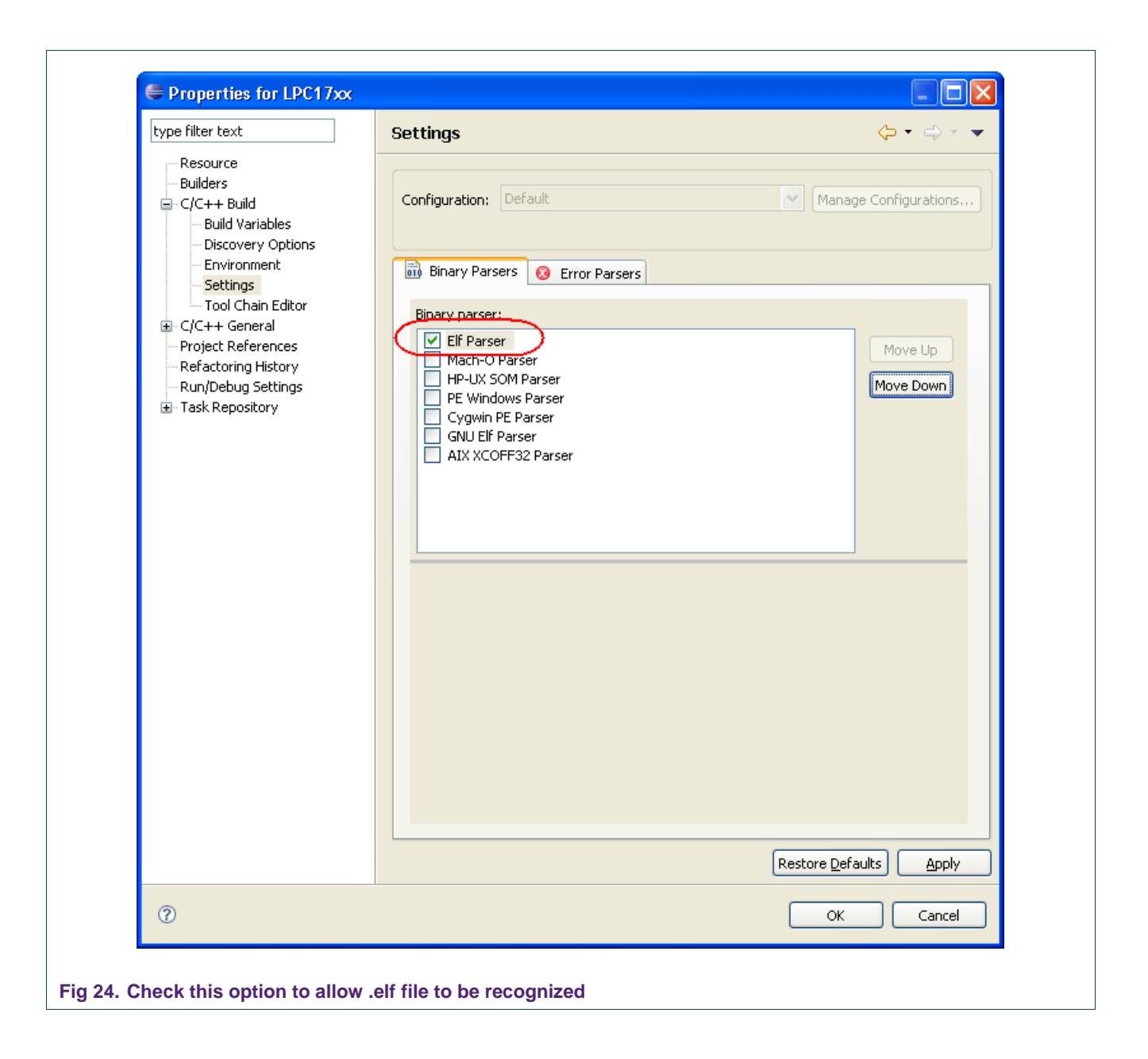

Now, build entire the project…

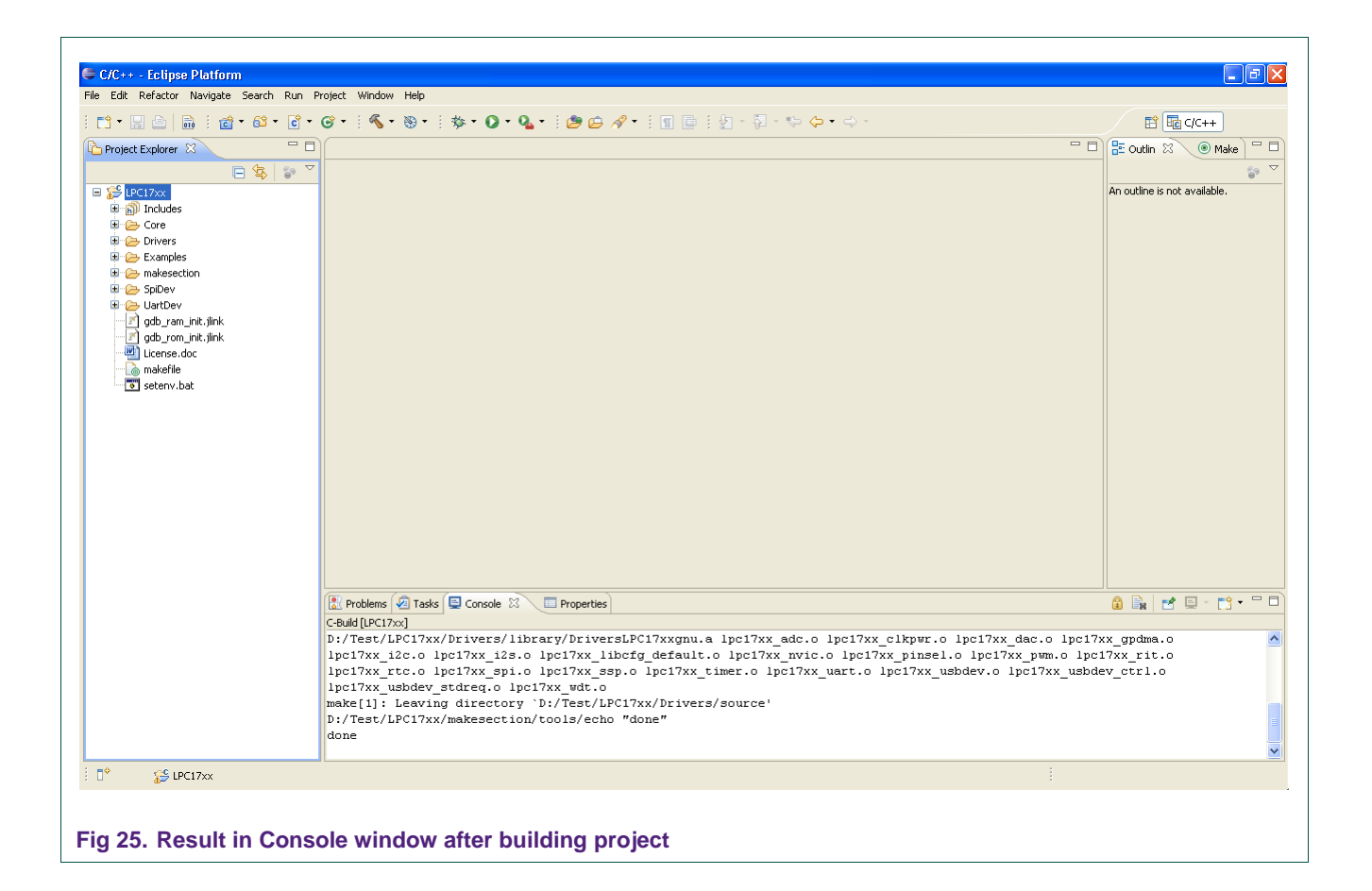

To build the example, right click on the root of that example  $\rightarrow$  Make target  $\rightarrow$  Build...

(Note: In this case, the example is placed at C:\nxpdrv\LPC1700CMSIS\Examples\, for each peripheral. There are some sub-folders that contain specific examples for various purposes to test this peripheral)

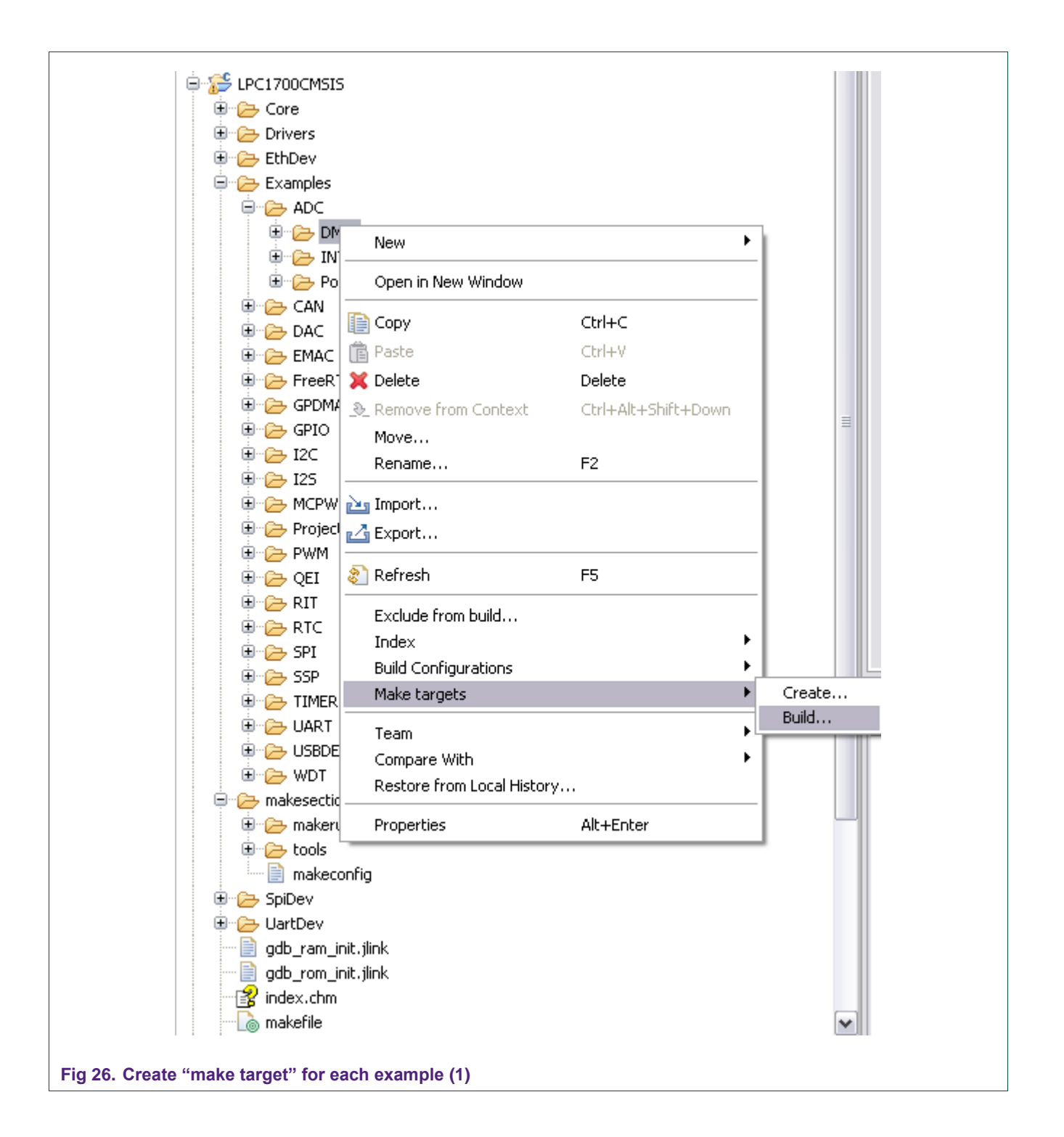

Create these "make target": "clean", "ram" and "rom"…

- RAM mode, target name is 'ram'
- ROM mode, target name is 'rom'
- Clean: should be named as 'cleanall' in each example, this target

should be executed before any 'make' session!!!

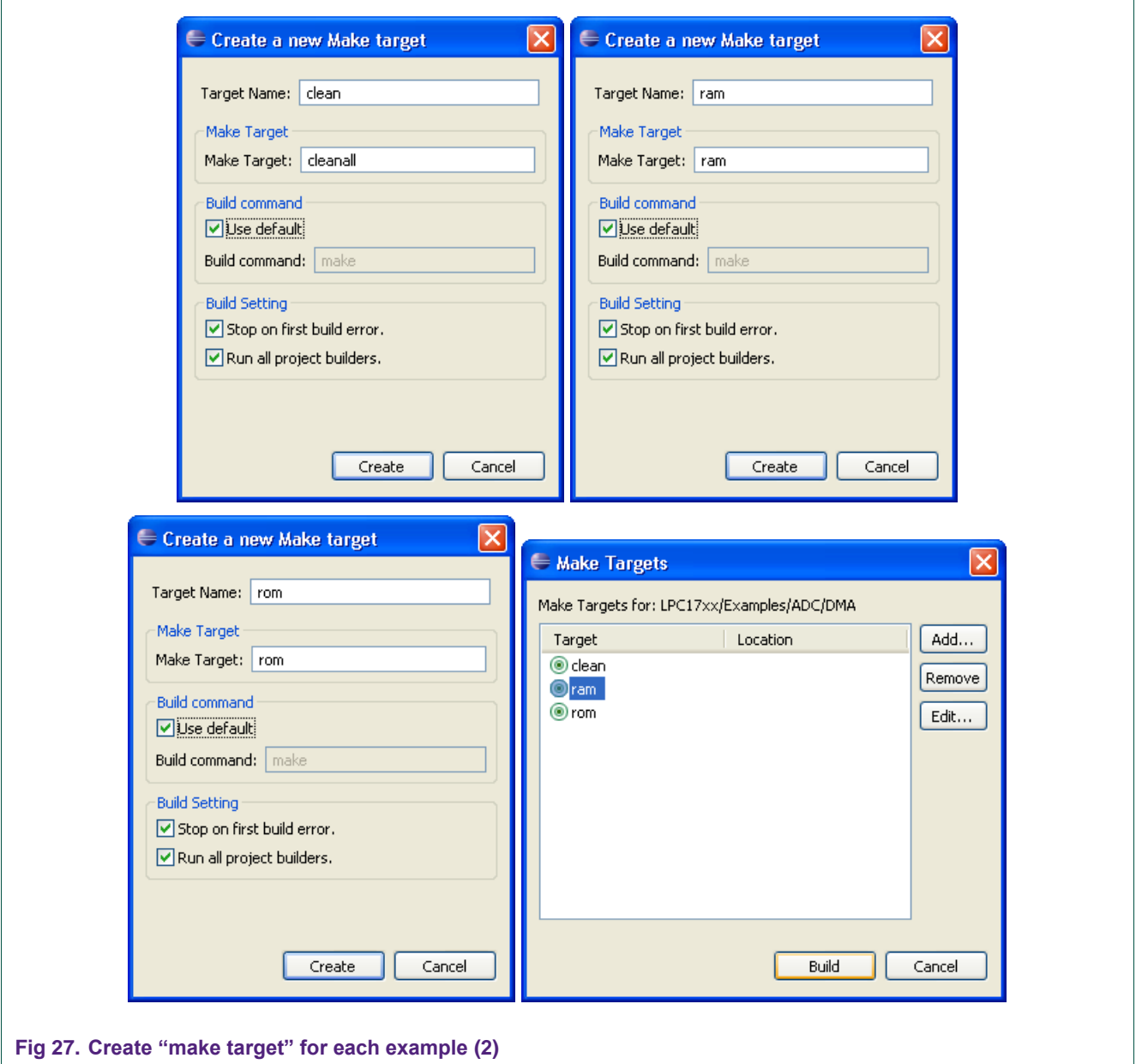

Now, build the example in ram mode…

The result should like the example shown in [Fig 28](#page-25-0) after building successfully at the left window (Project window).

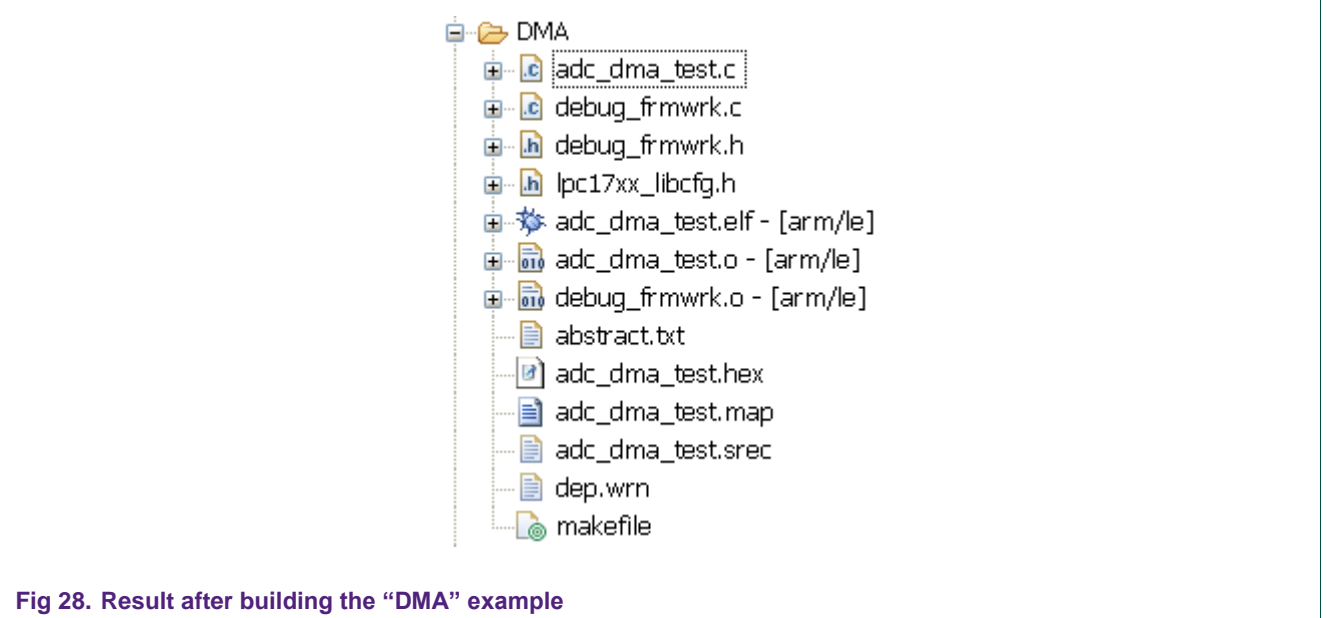

For more details, please refer to the "Using CodeSourcery toolchain and Eclipse IDE" document.

### <span id="page-25-1"></span><span id="page-25-0"></span>**4.7 Execute example in ROM mode**

Use FlashMagic to burn an image file (.hex) file (that can be observed only after building in ROM mode).

## <span id="page-25-2"></span>**4.8 Debug the project**

Basically, each example can be built in RAM mode or ROM (FLASH) mode.

Debugging in RAM mode requires fewer steps than ROM mode because the image file after building in RAM mode is loaded directly into the RAM section without any external tools.

#### **4.8.1 Debug in RAM mode**

<span id="page-25-3"></span>Note: "make ram" must be completed before debugging in RAM mode

In this case, the "uart\_interrupt" example is used to debug in RAM mode.

Setting up Debug session: Go to menu Run  $\rightarrow$  Open Debug Dialog...

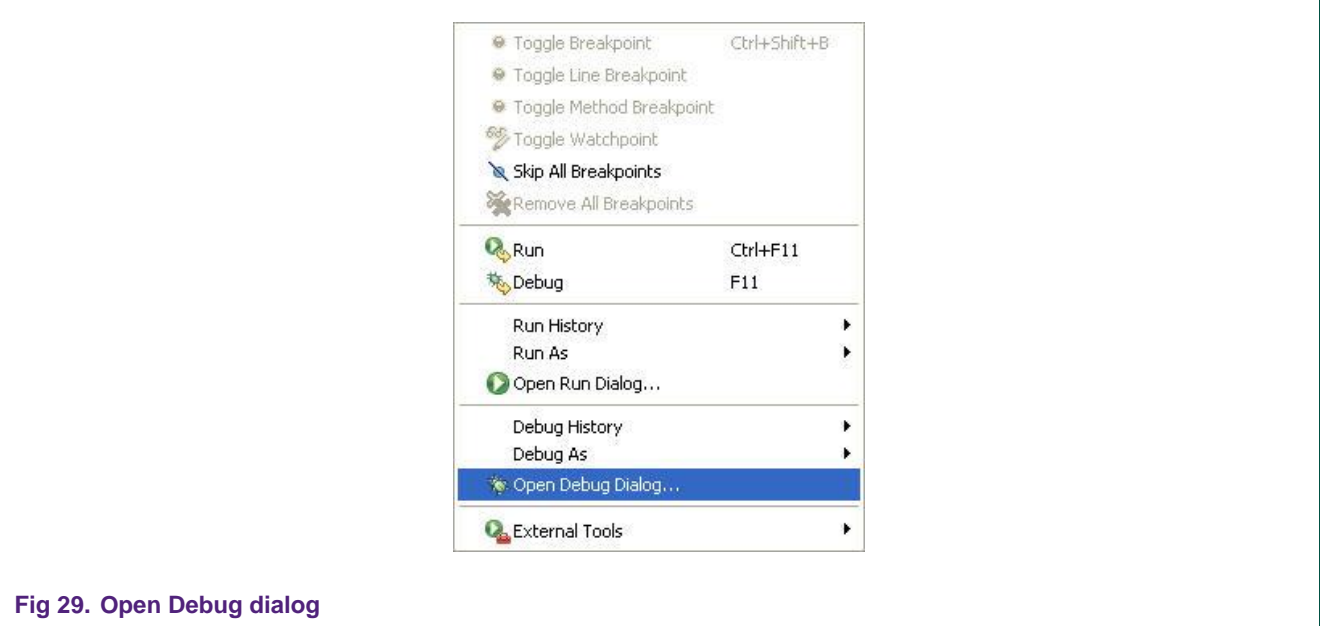

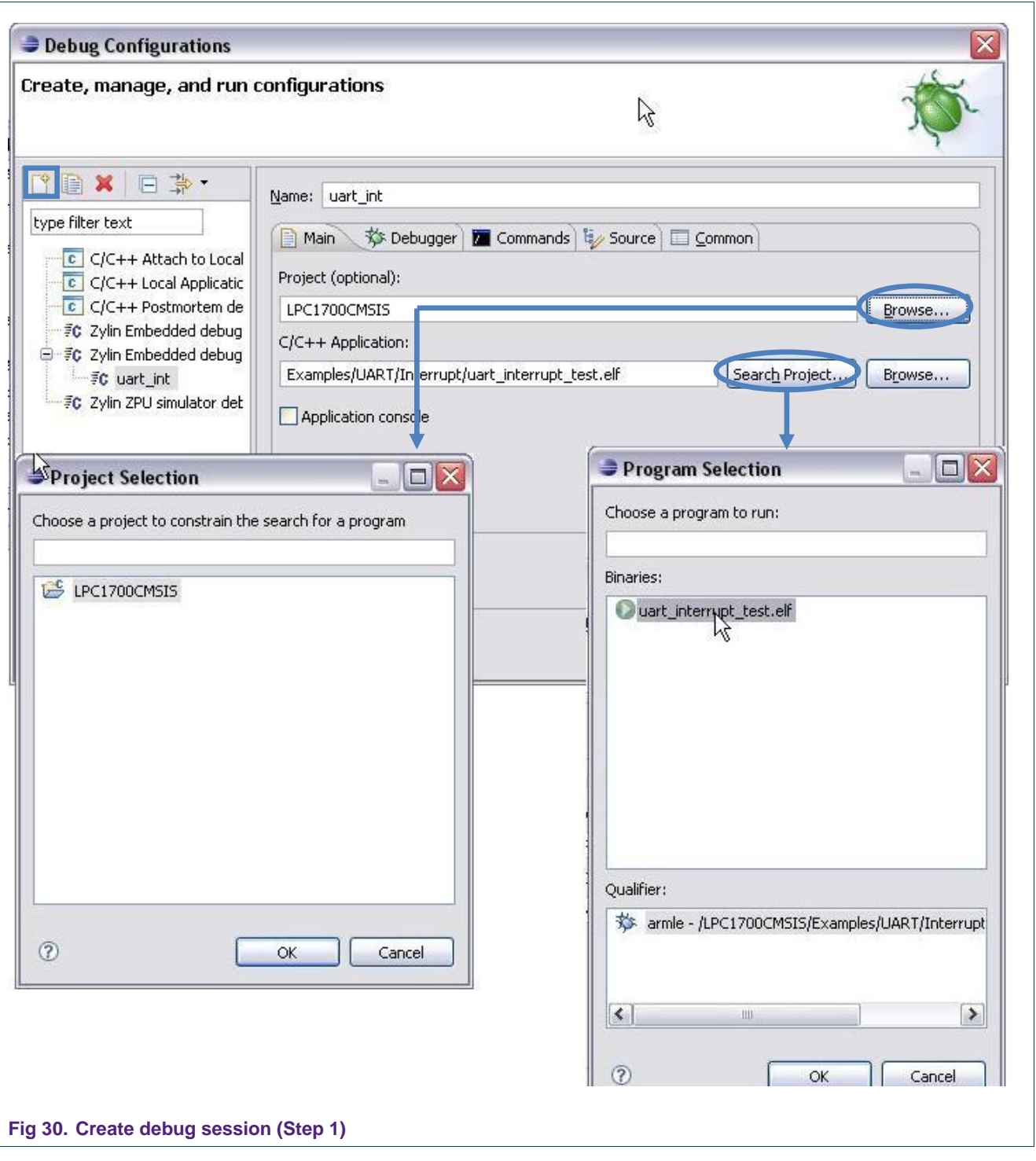

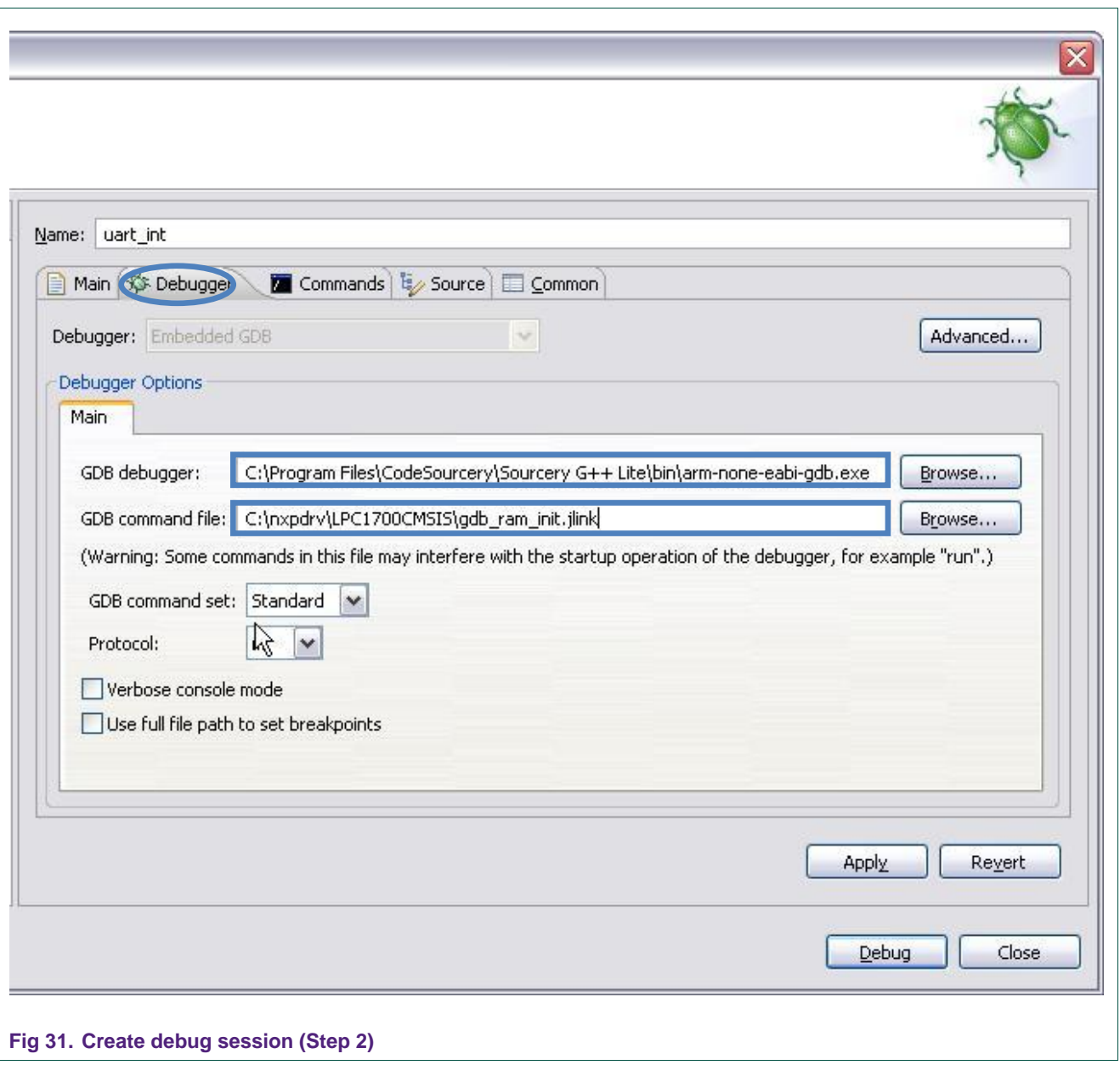

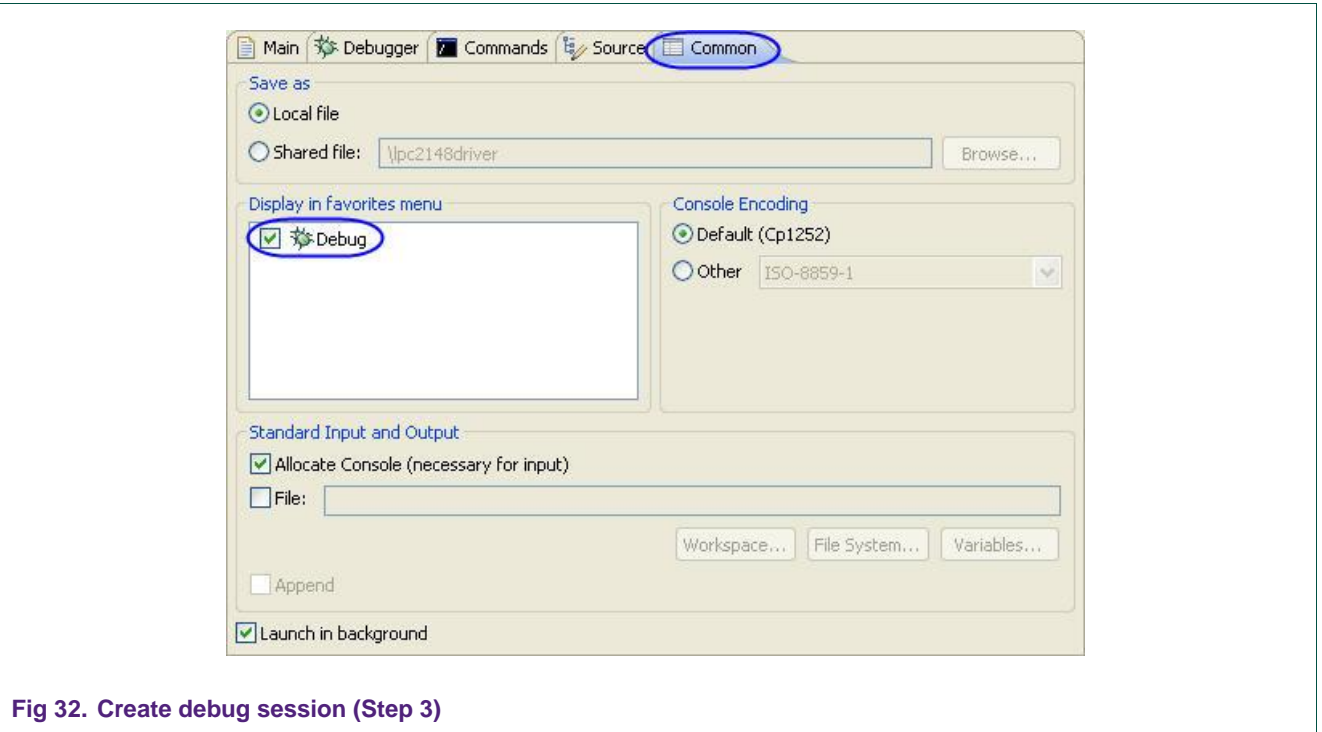

 Debugging in RAM mode (Note: Open "uart\_interrupt\_test.c" file to set breakpoint in next step).

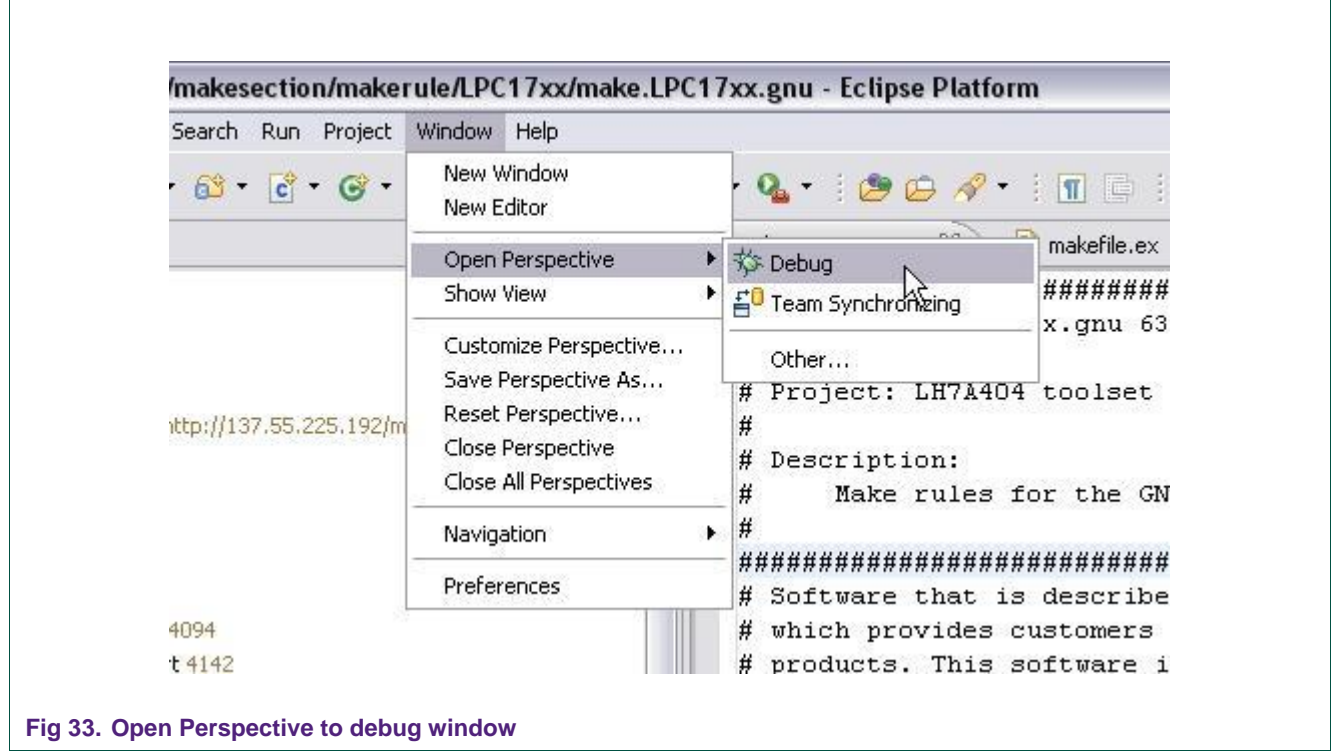

 $\overline{\phantom{a}}$ 

Ē

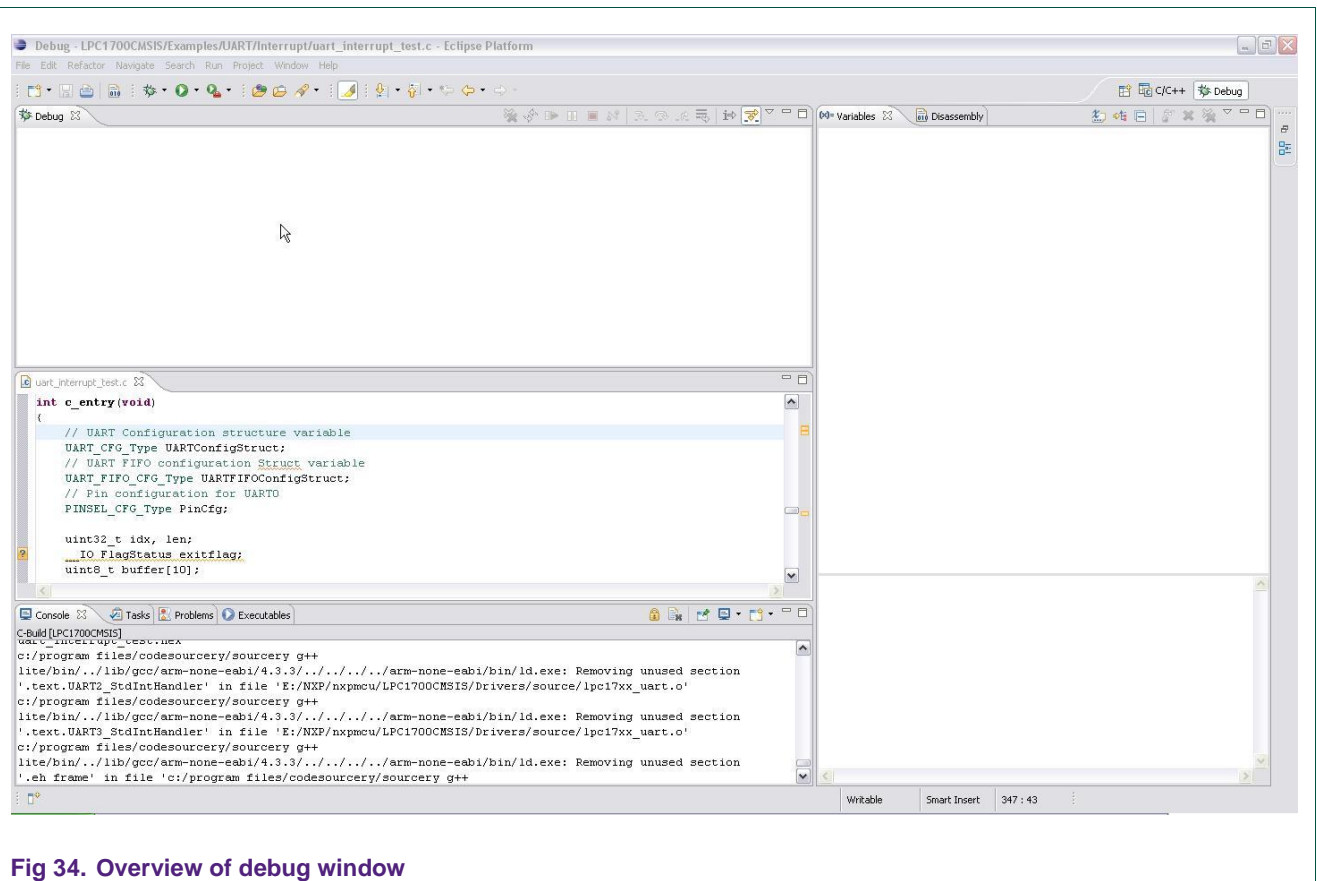

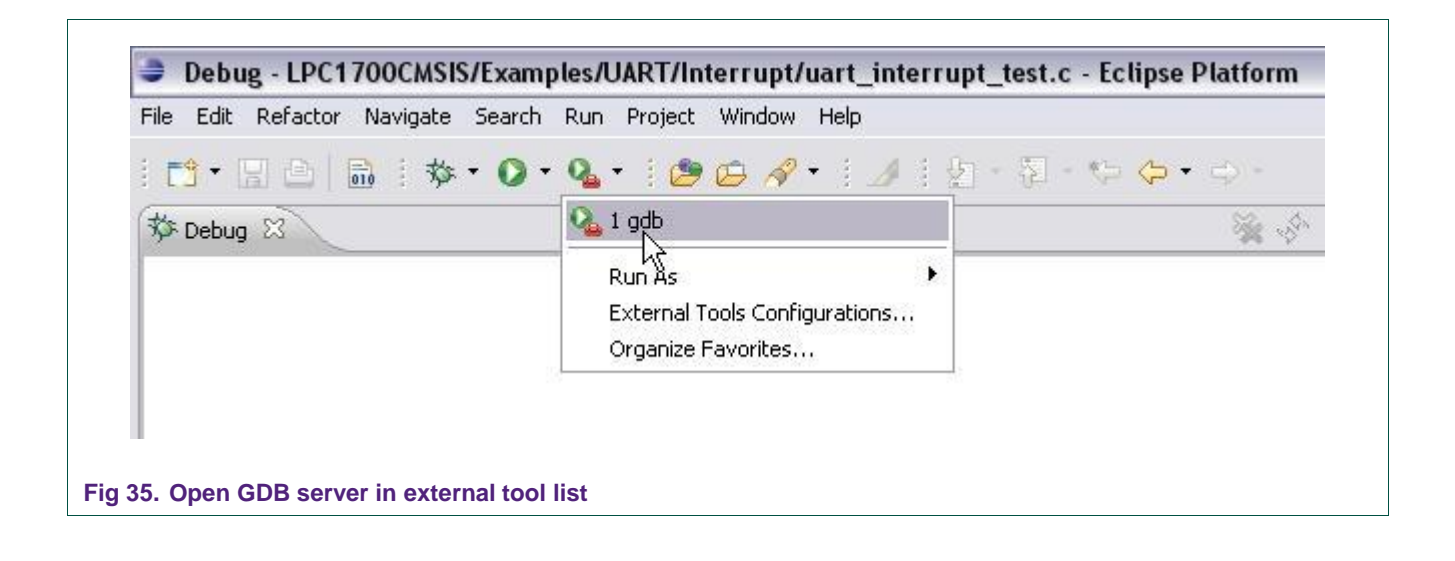

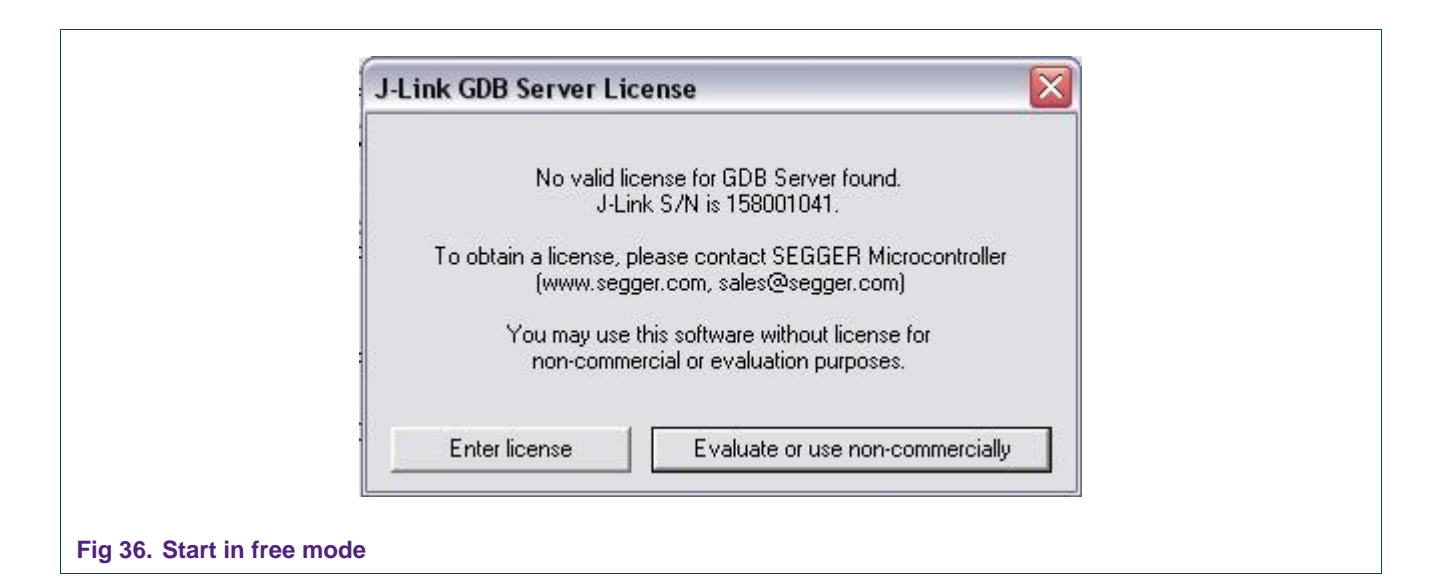

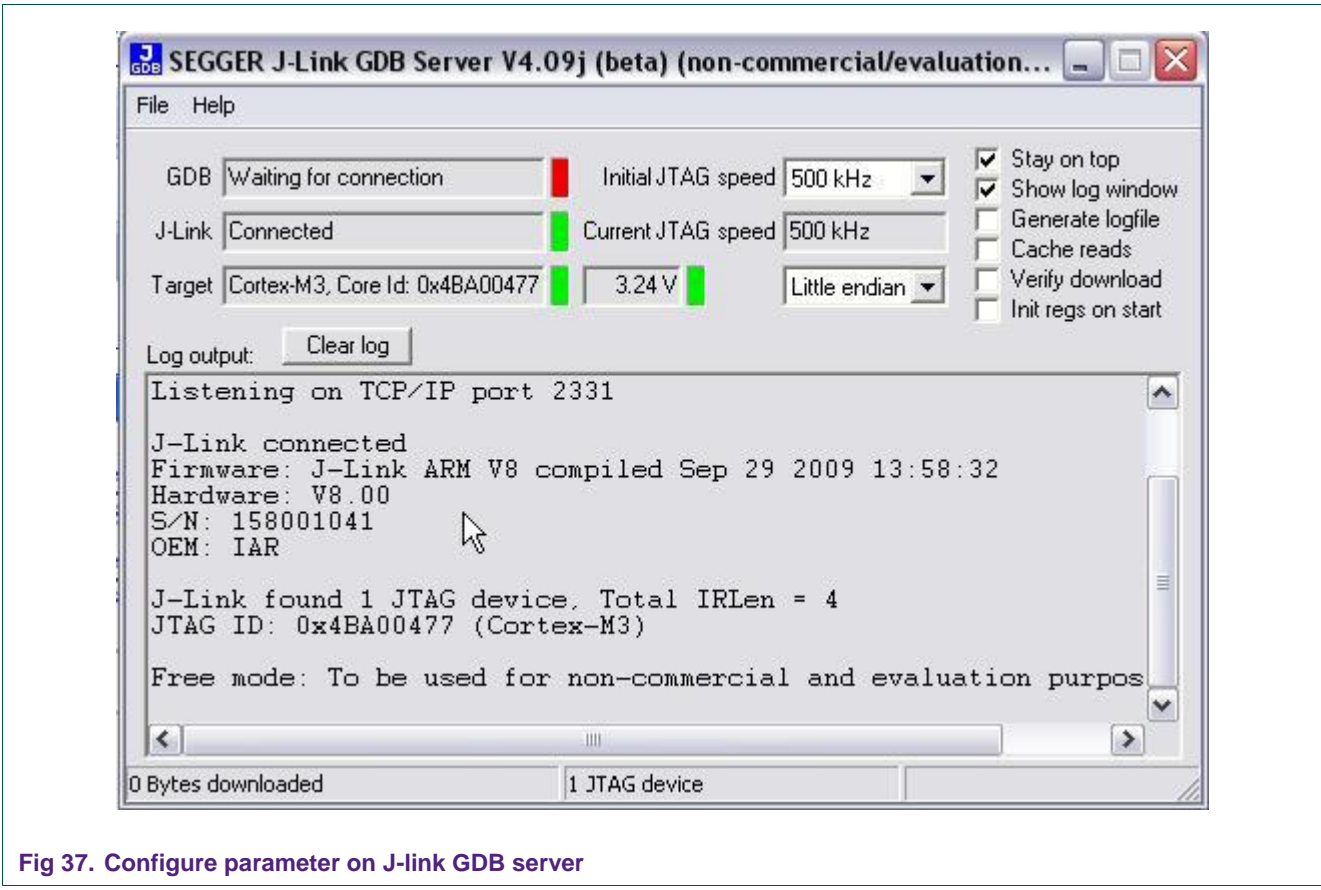

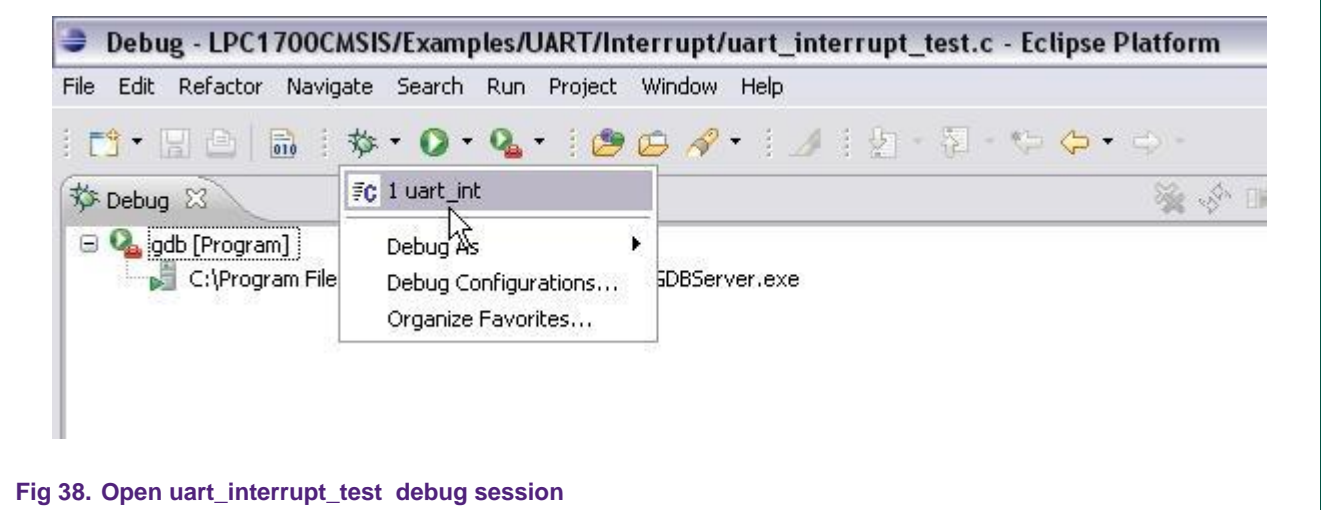

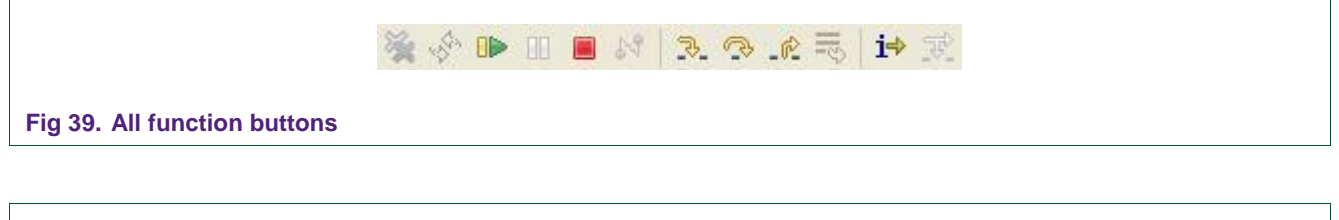

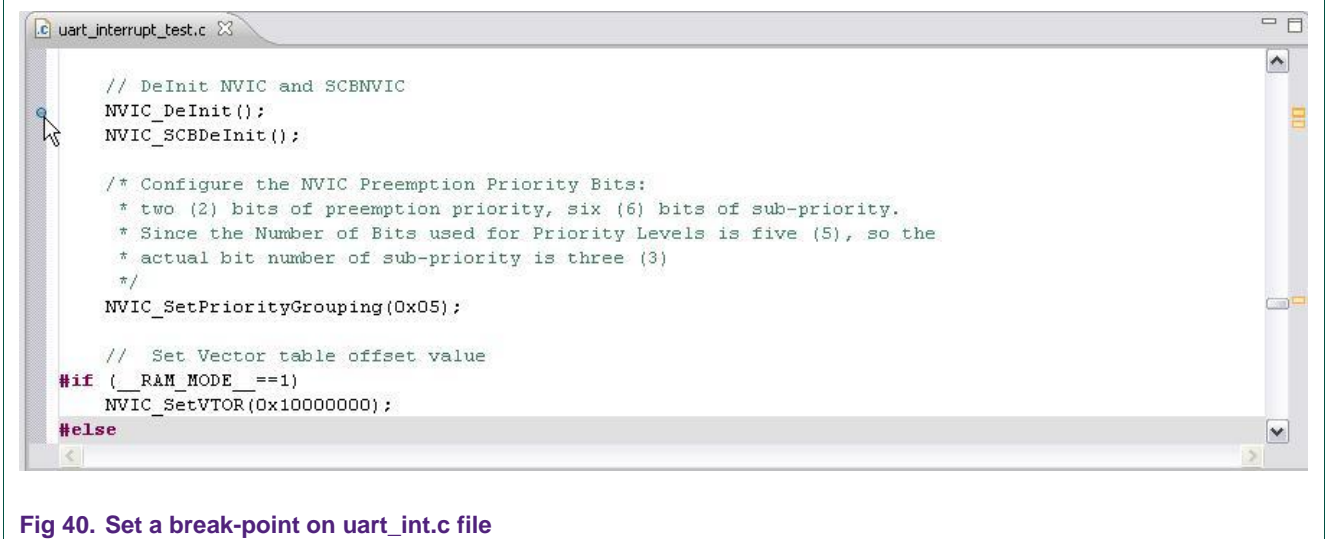

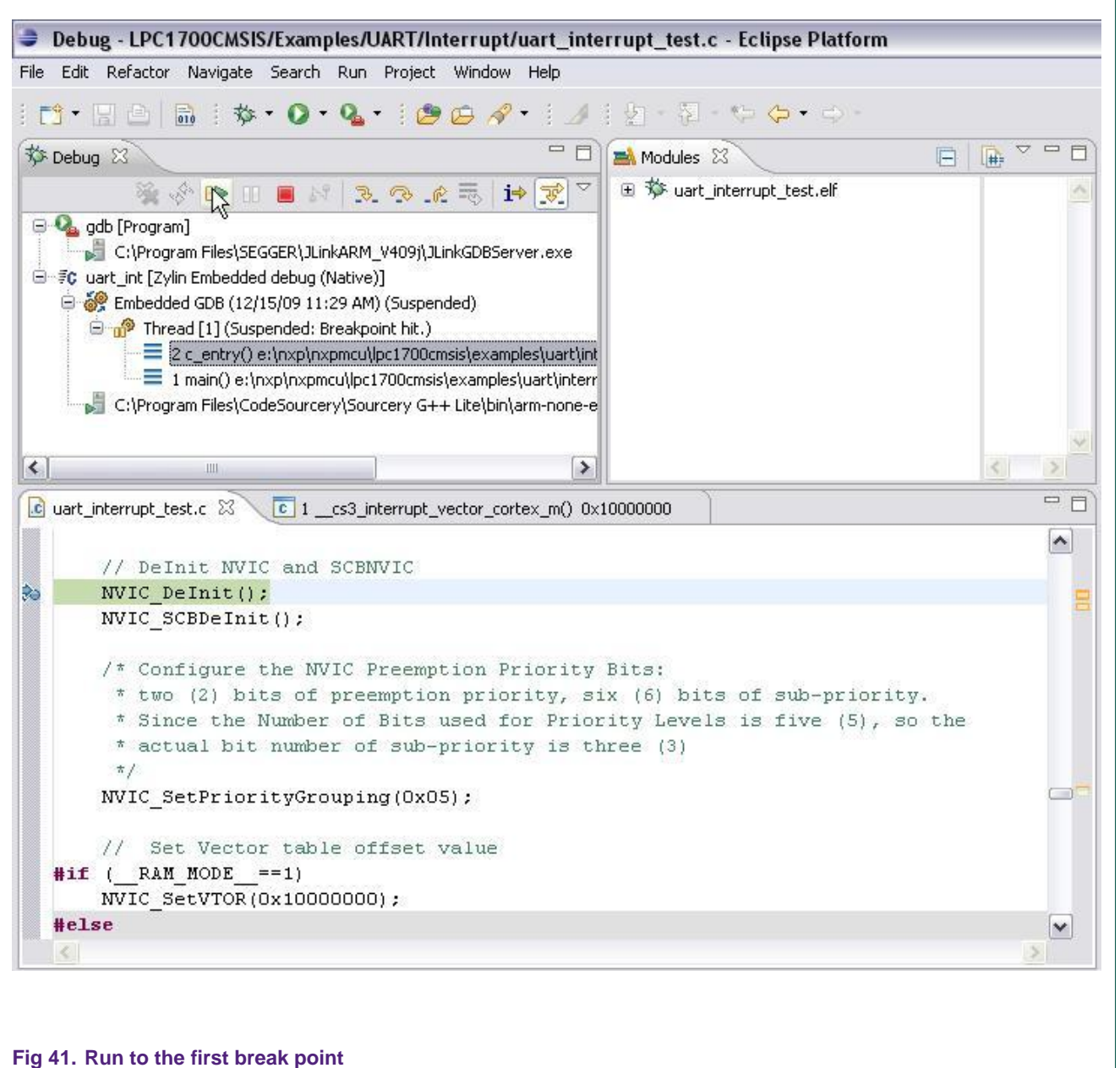

## **4.8.2 Debug in ROM (FLASH) mode**

- <span id="page-33-0"></span>• Build the example in ROM mode first.
- Use Flash Magic to burn an image file (.hex) into the chip
- Start a debug session in ROM mode.

Steps to configure debugging session in ROM mode are the same with RAM mode.

In fact, Flash downloading using J-link is possible but this requires some license from SEGGER.

- 0  $\boldsymbol{\mathsf{x}}$  $\blacktriangle$ 

> احا  $\boldsymbol{\mathsf{x}}$ ▲

# <span id="page-34-0"></span>**5. Compiling in command line**

<span id="page-34-1"></span>The package project is supported to build without Eclipse IDE.

### **5.1 Extract the package**

In this case, the "zip" package is extracted on  $C:\nR$  and a folder named "LPC1700CMSIS" will be generated on C:\nxpdrv.

Modify the value of symbol "PROJ\_ROOT" in the "makeconfig" file corresponding to the current location of project root (note that a forward slash is used in this case):

#### PROJ\_ROOT = C:\nxpdrv\LPC1700CMSIS

Set environment: Refer to chapter [4.5.](#page-17-1)

Here is the way to build the UART1 Full Modem example in RAM mode

C:\nxpdrv\LPC1700CMSIS\Example\UART\UART1\_FullModem>make ram\_

**Fig 42. Build example in RAM mode (Command prompt window)**

**EN** C: \WINDOWS\system32\cmd.exe

C:\WINDOWS\system32\cmd.exe

|C:\nxpdrv\LPC1700CMSIS\Example\UART\UART1\_FullModem>make\_rom

**Fig 43. Build example in ROM mode (Command prompt window)**

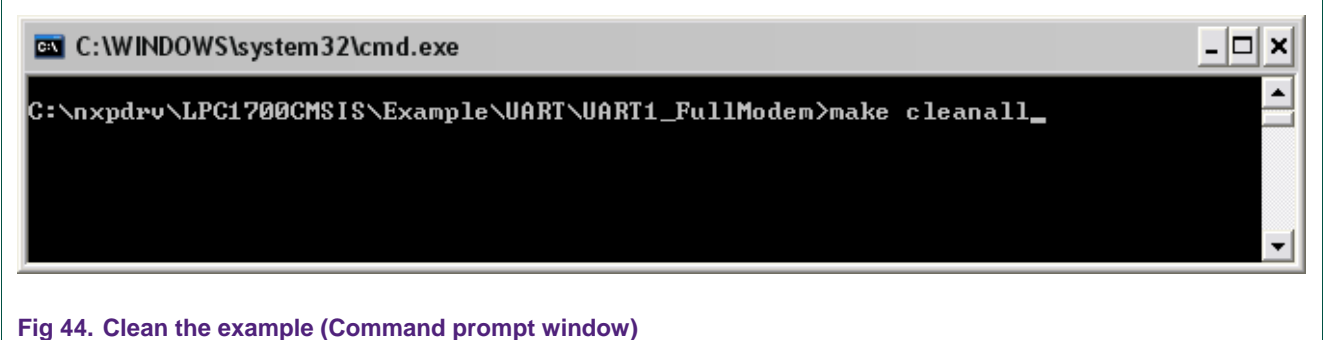

# <span id="page-35-0"></span>**6. Using LPC1000CMSIS driver package with extension tools**

The project we used to represent here is LPC1700CMSIS. Other LPC1000CMSIS project are correlative.

### <span id="page-35-1"></span>**6.1 Keil RealView - MDK**

There's a Keil Project template inside .\Examples\Project\_Template\Keil\_RealView\_MDK directory.

This project is configured to add all required startup file (asm file used for RealView compiler), ARM Cortex-M3 core files and driver source files.

Following target properties have been configured:

- Target device (LPC1768)
- Memory layout with linker.
- Output and list directory.
- C/C++ definitions and Common C/C++ Include Paths (.\Core\CM3\CoreSupport; .\Core\CM3\DeviceSupport\NXP\LPC17xx; .\Drivers\include)
- Flash programming and debug tool.

The main program is template.c for demonstration. However, this demo program can be easily removed to add other main program source files for user's purposes.

Here're all steps to import demo (main program) source file into exist Keil RealView-MDK project sample:

#### **6.1.1 Open Keil RealView project**

<span id="page-35-2"></span>Follow .\Examples\Project\_Template\Keil\_RealView\_MDK to open LPC1700CMSIS.uvproj (or .uv2 with older Keil project version) project file.

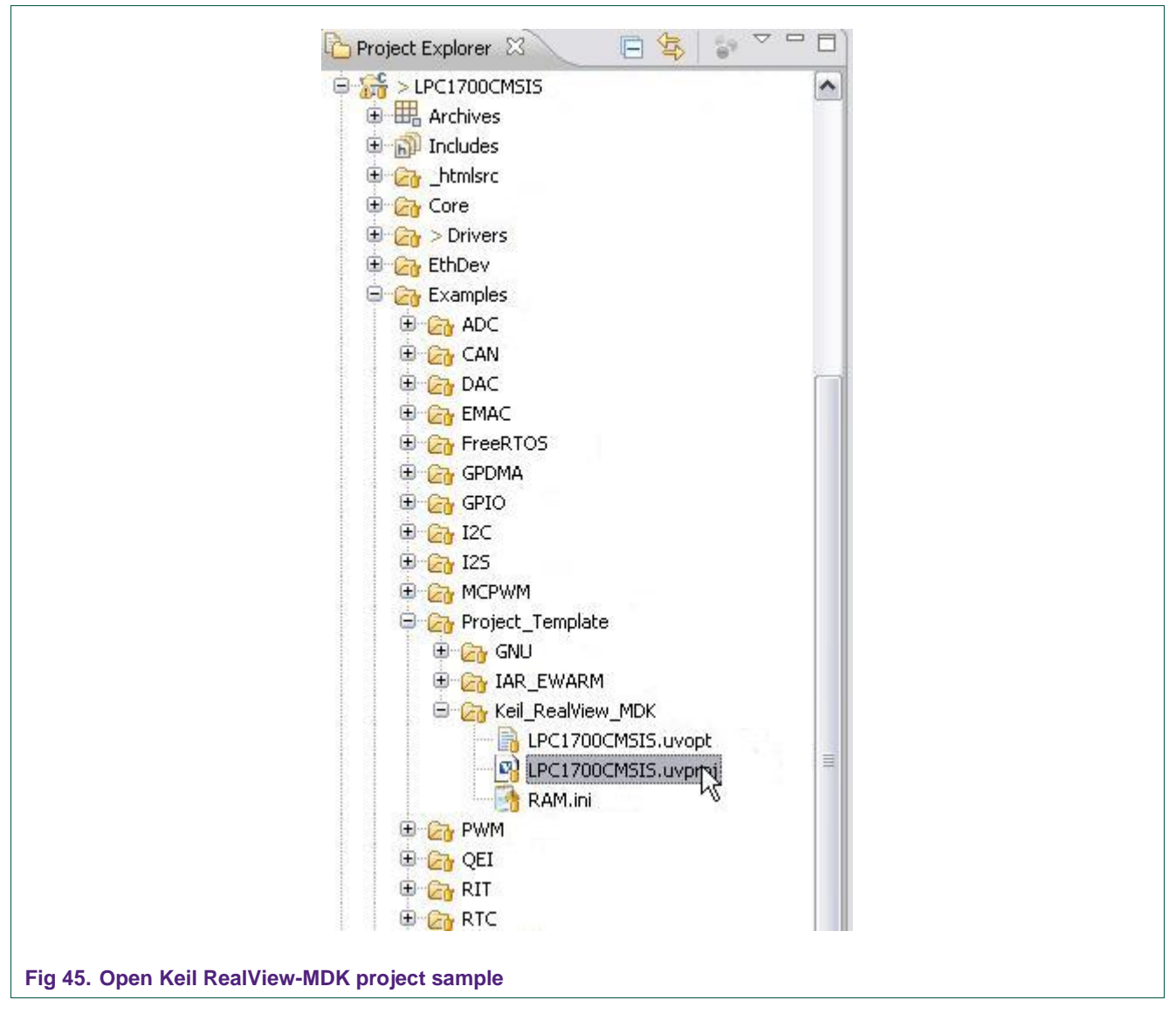

#### **6.1.2 Add main program source files**

<span id="page-36-0"></span>ADC Polling example is used in this case. Add all required source files (\*.c) in .\Examples\ADC\Polling directory:

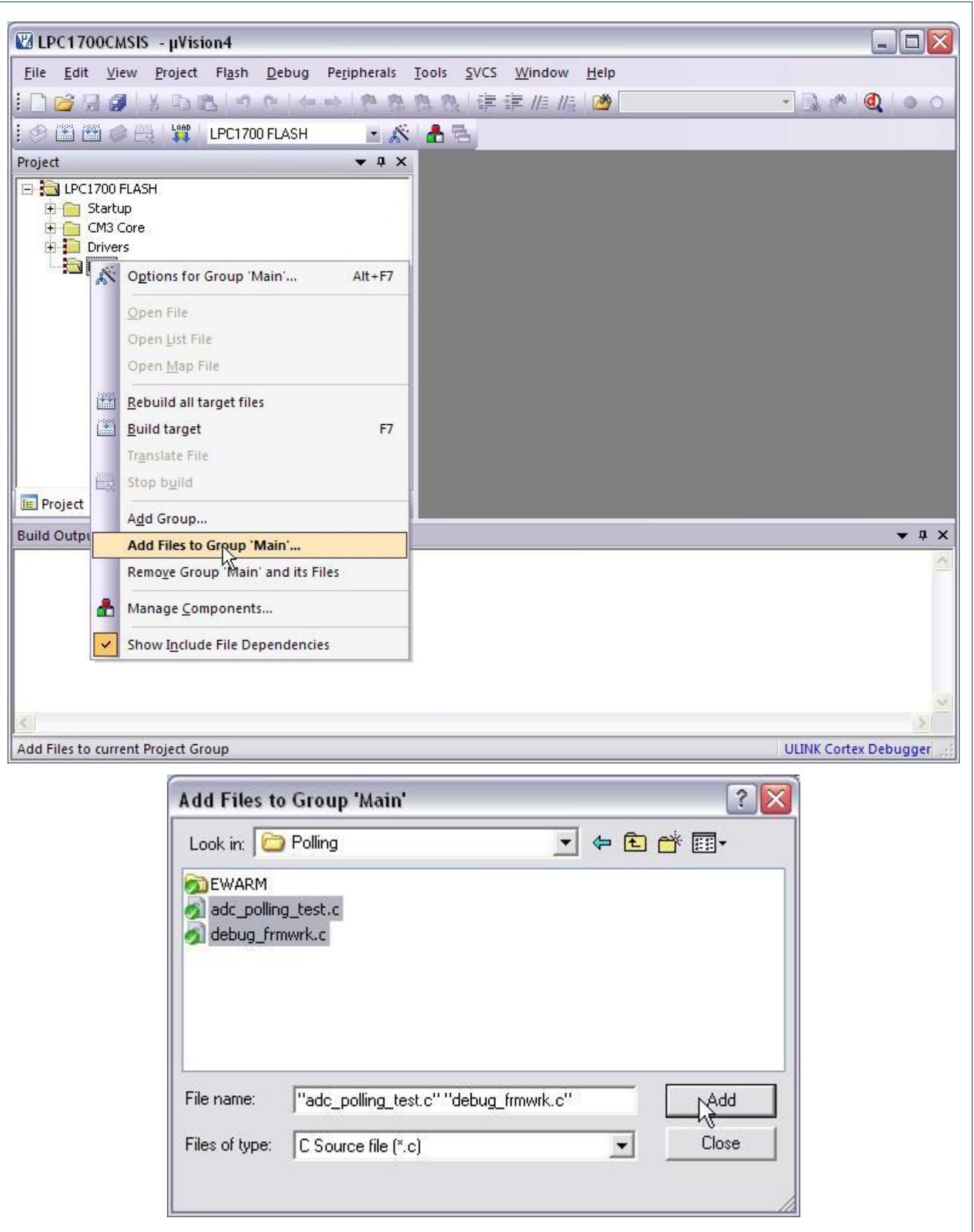

**Fig 46. Add main program source file to project**

#### **6.1.3 Add Included Path**

<span id="page-38-0"></span>Add .\Examples\ADC\Polling into C/C++ Include Path of project.

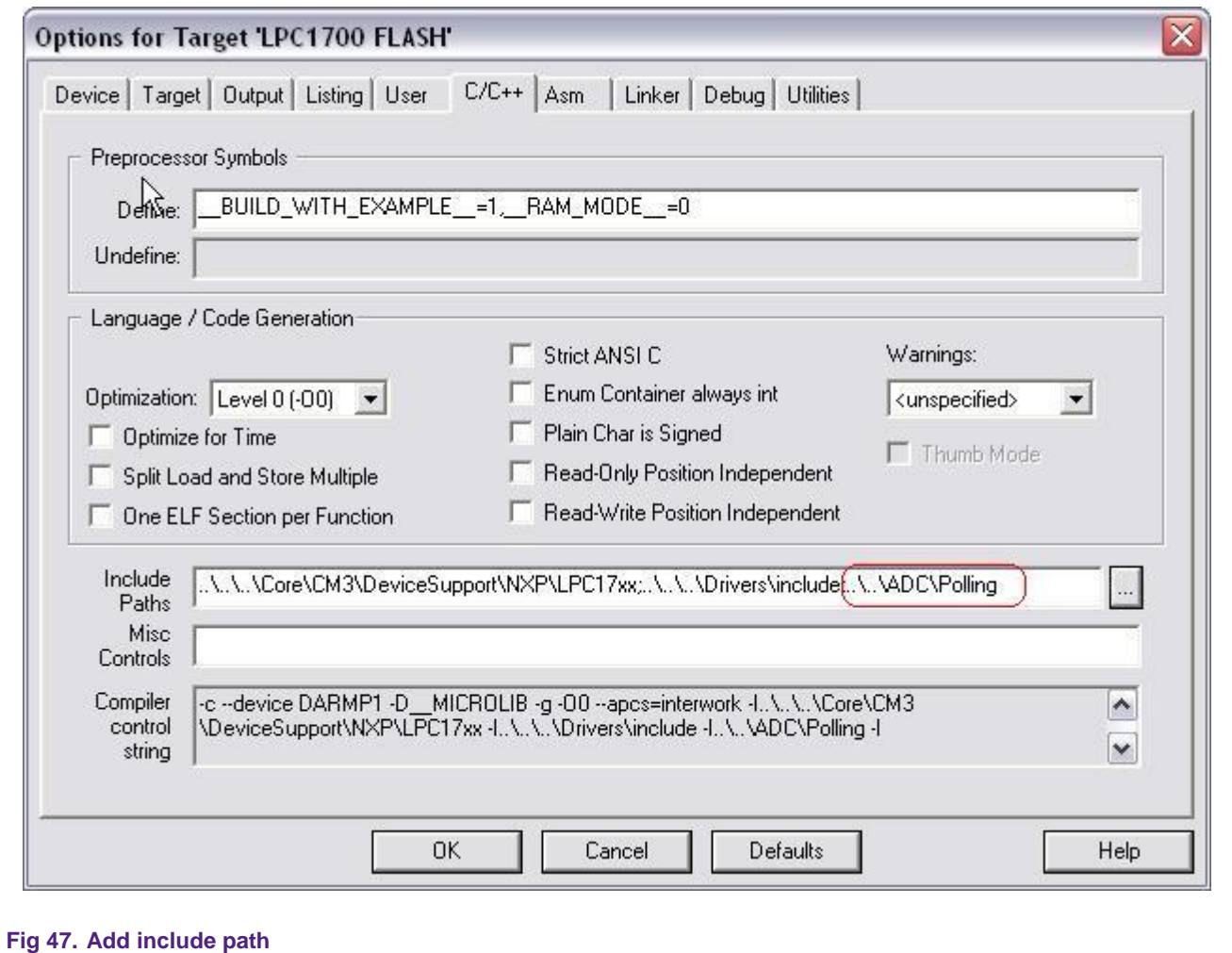

# **Note:**

There's a file named "lpc17xx\_libcfg.h" in each example directory. This file used to enable/disable individual peripheral driver in driver source code for compiler to build.

Specified symbol should be defined in order to enable corresponding peripheral driver used in main program.

For example:

If ADC, UART0 and TIMER are used in this demo program, corresponded symbol for these two peripheral drivers should be defined:

#define \_ADC 1

#define UART 1

#define \_UART0 1

#define TIM 1

See more in .\Drivers\Include\lpc17xx\_libcfq\_default.h to know more detail about these symbols.

#### **6.1.4 Build project and get target**

<span id="page-39-0"></span>The rest is very common. Execute build then burn image file into target and let it run!

## <span id="page-39-1"></span>**6.2 IAR Embedded Workbench IDE**

In each example has attached IAR project in EWARM folder. It allows you run this example in IAR Embedded Workbench IDE. This project is configured to add all required startup file (asm file used for IAR compiler), ARM Cortex-M3 core files and driver source files.

Here're all steps to run exist IAR examples or import demo source file into exist IAR project sample.

#### **6.2.1 Use exist IAR example**

<span id="page-39-2"></span>Run .eww file in EWARM folder. Such as: follow .\Example\ADC\Polling\EWARM to open adc\_polling.eww file.

Click "Dowload and Debug" icon to start building and let it run.

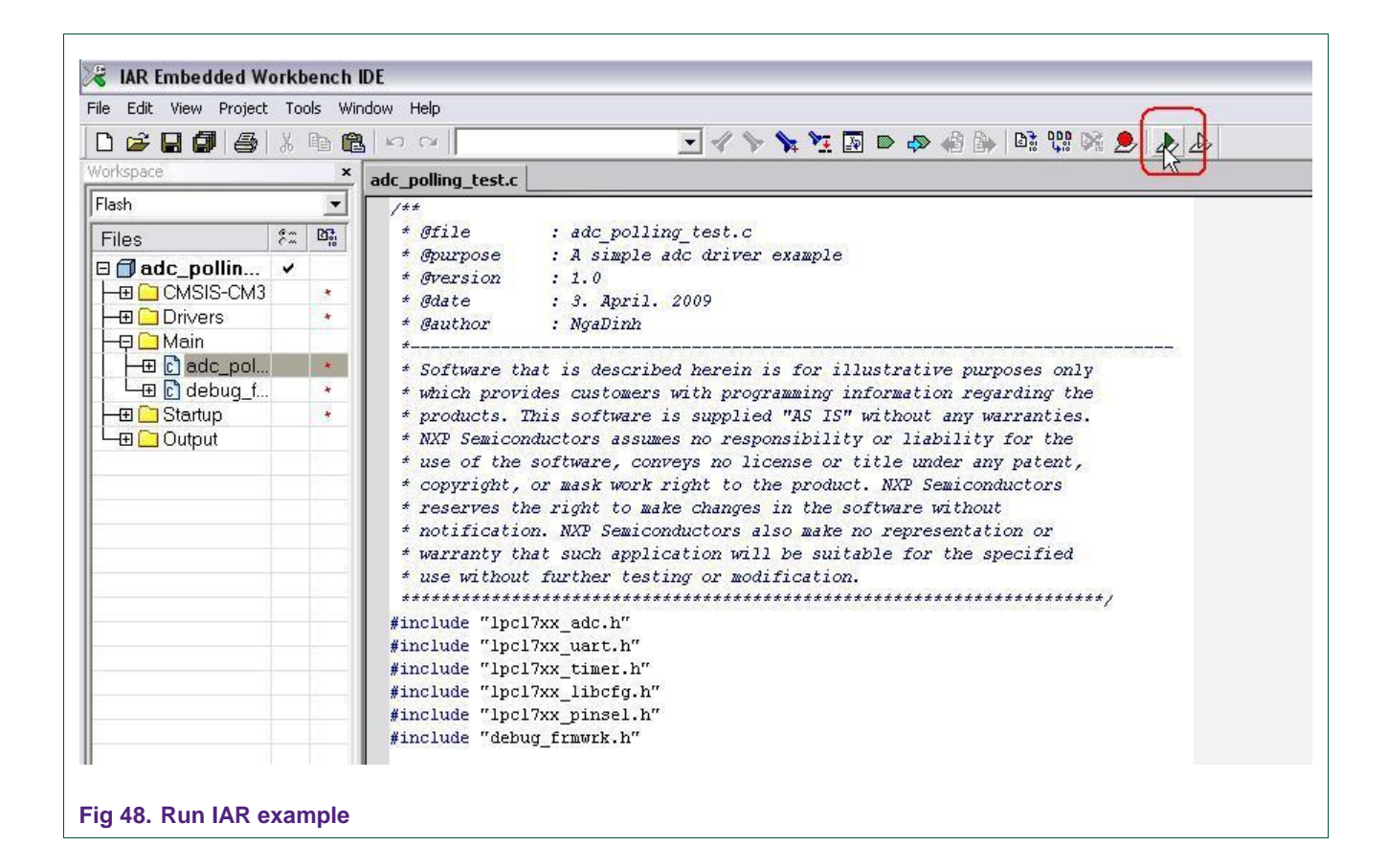

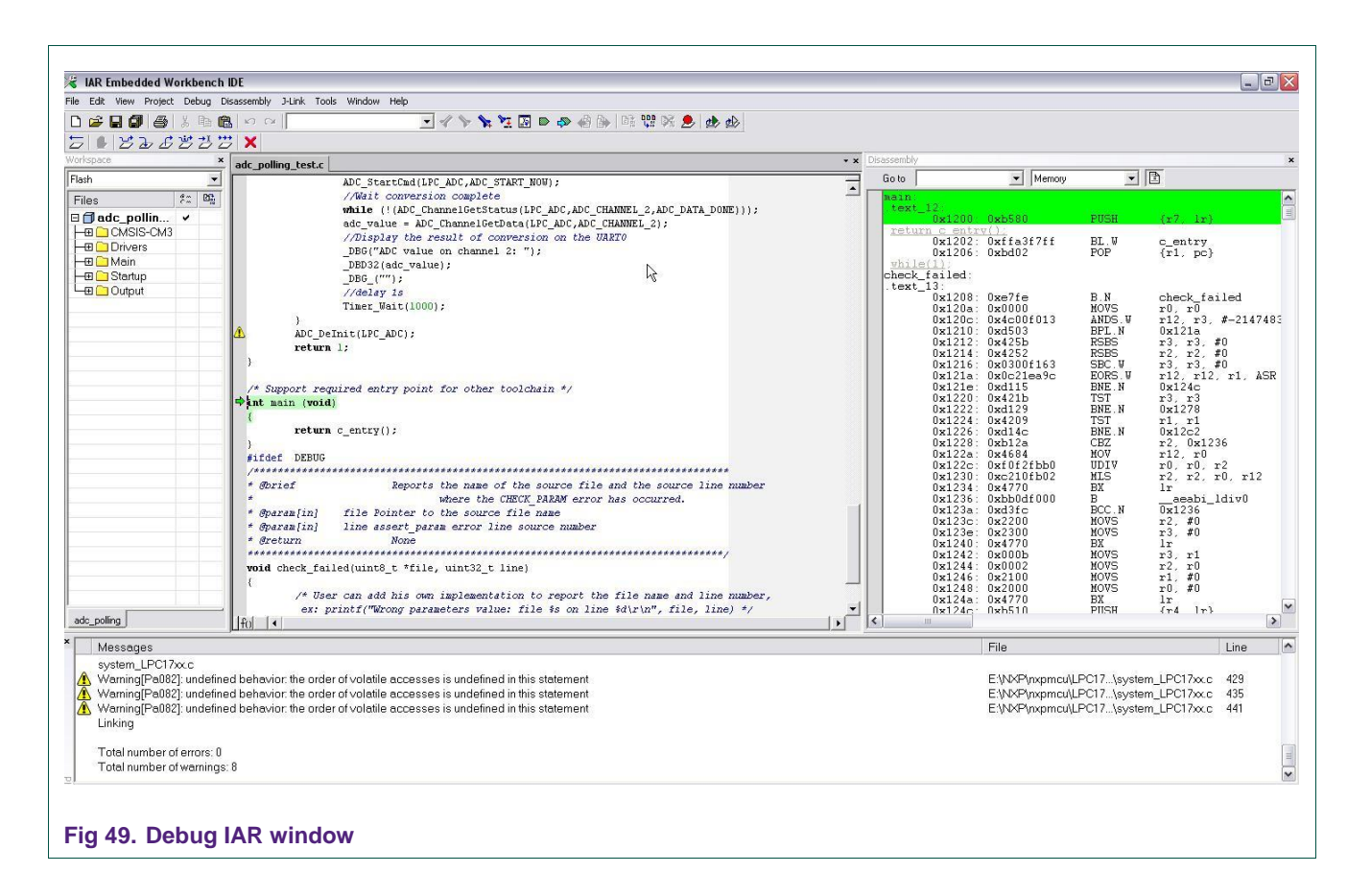

#### Switch to RAM workspace if want to run in RAM mode.

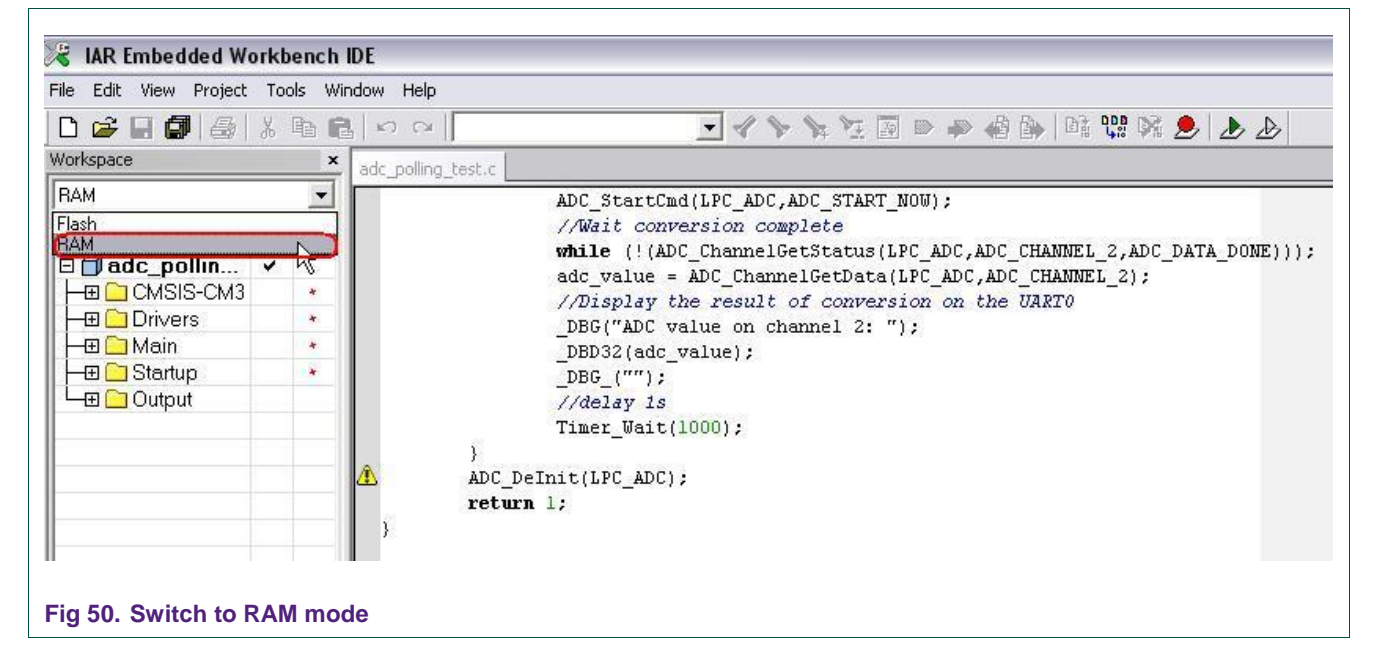

#### **6.2.2 Import demo source code in exist IAR project sample**

<span id="page-41-0"></span>There's a IAR Project template inside .\Examples\Project\_Template\IAR\_EWARM directory. The main program is template.c for demonstration. However, this demo program can be easily removed to add other main program source files for user's purposes.

#### **6.2.2.1 Open IAR project**

<span id="page-41-1"></span>Follow .\Example\Project\_Template\IAR\_EWARM directory to open LPC1700CMSIS.eww file.

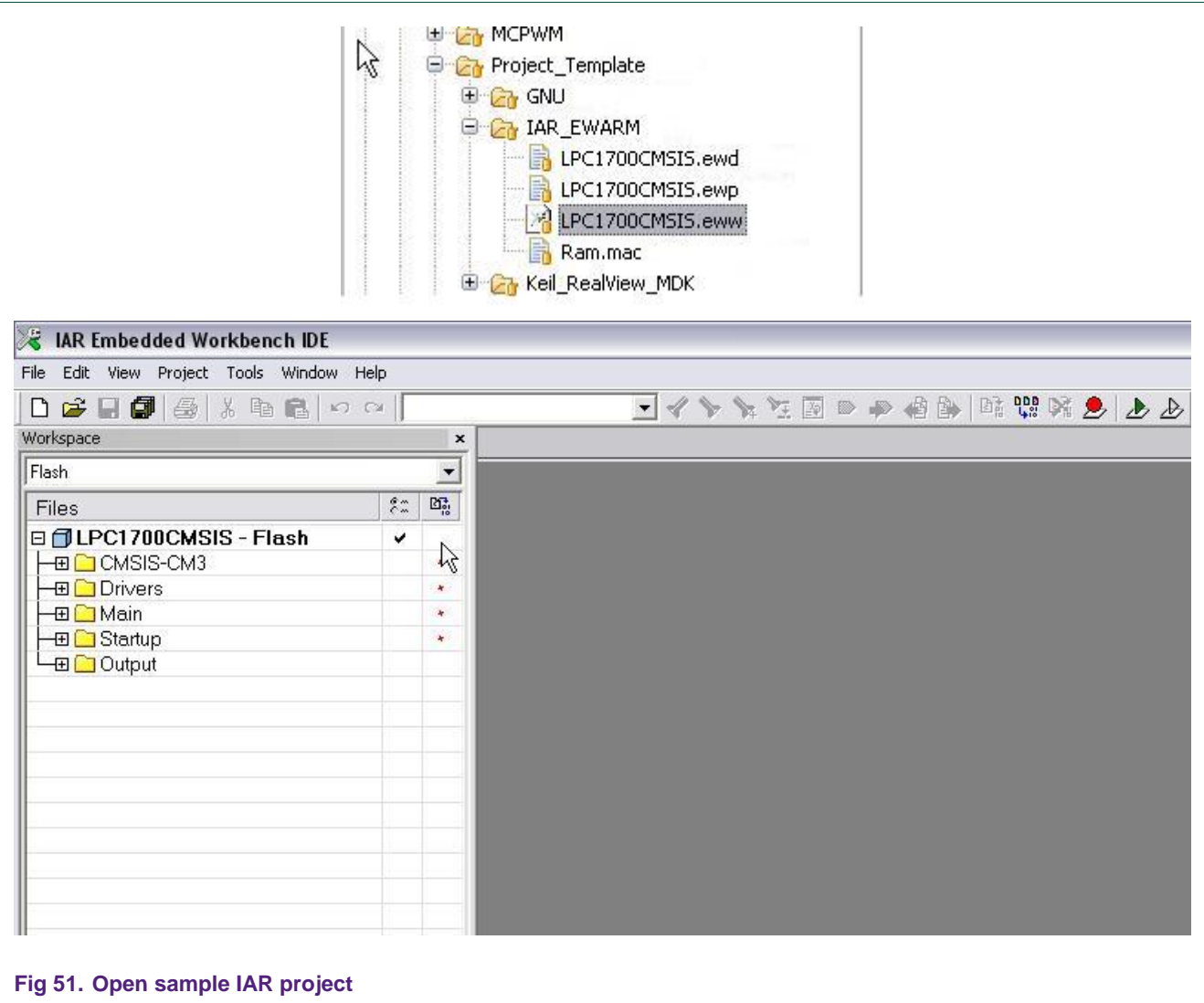

#### **6.2.2.2 Add main source code**

<span id="page-41-2"></span>ADC Polling example is used in this case. Add all required source files (\*.c) in .\Examples\ADC\Polling directory:

٦

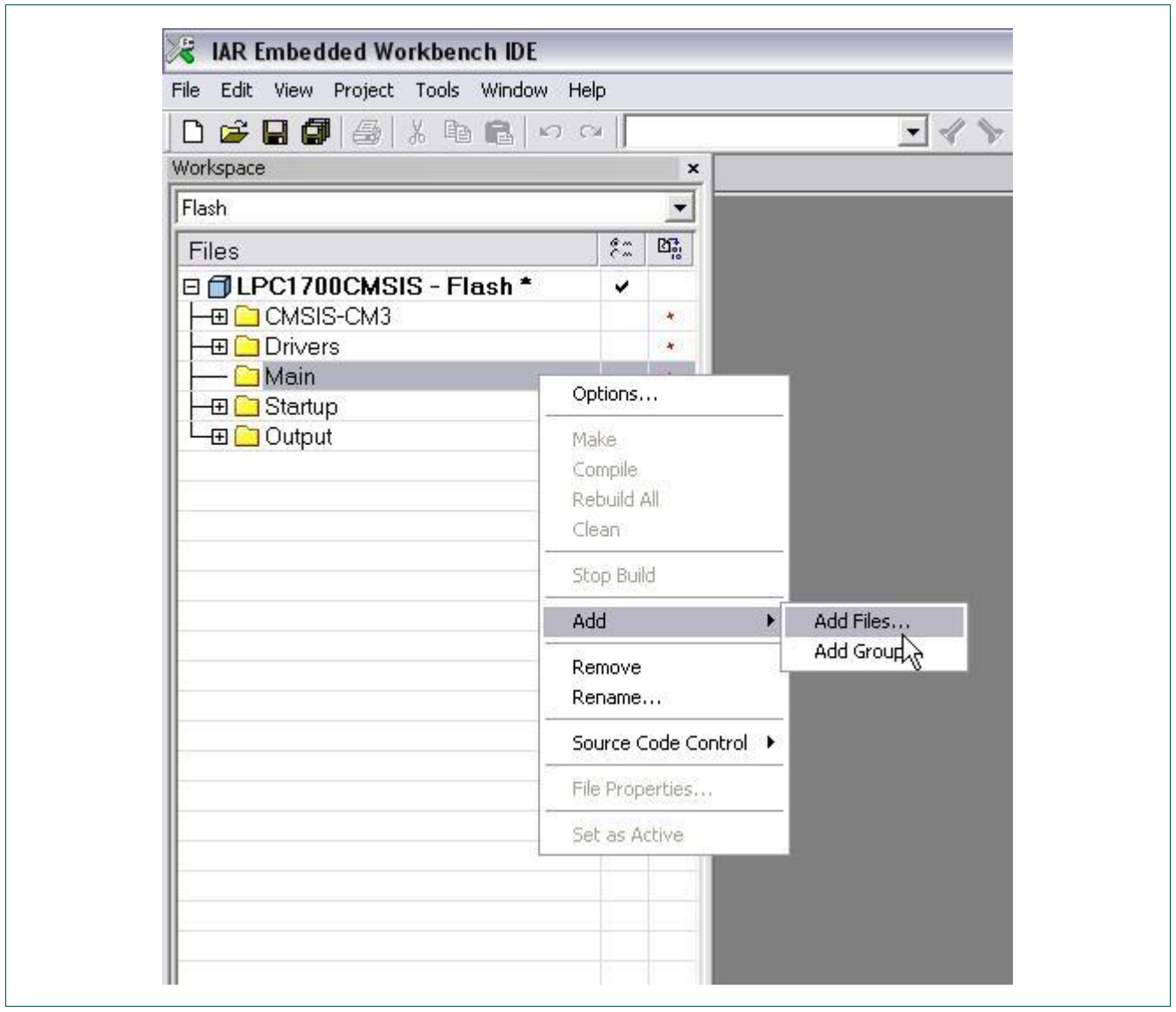

# **NXP Semiconductors AN10862**

**LPC1000 software development toolchain**

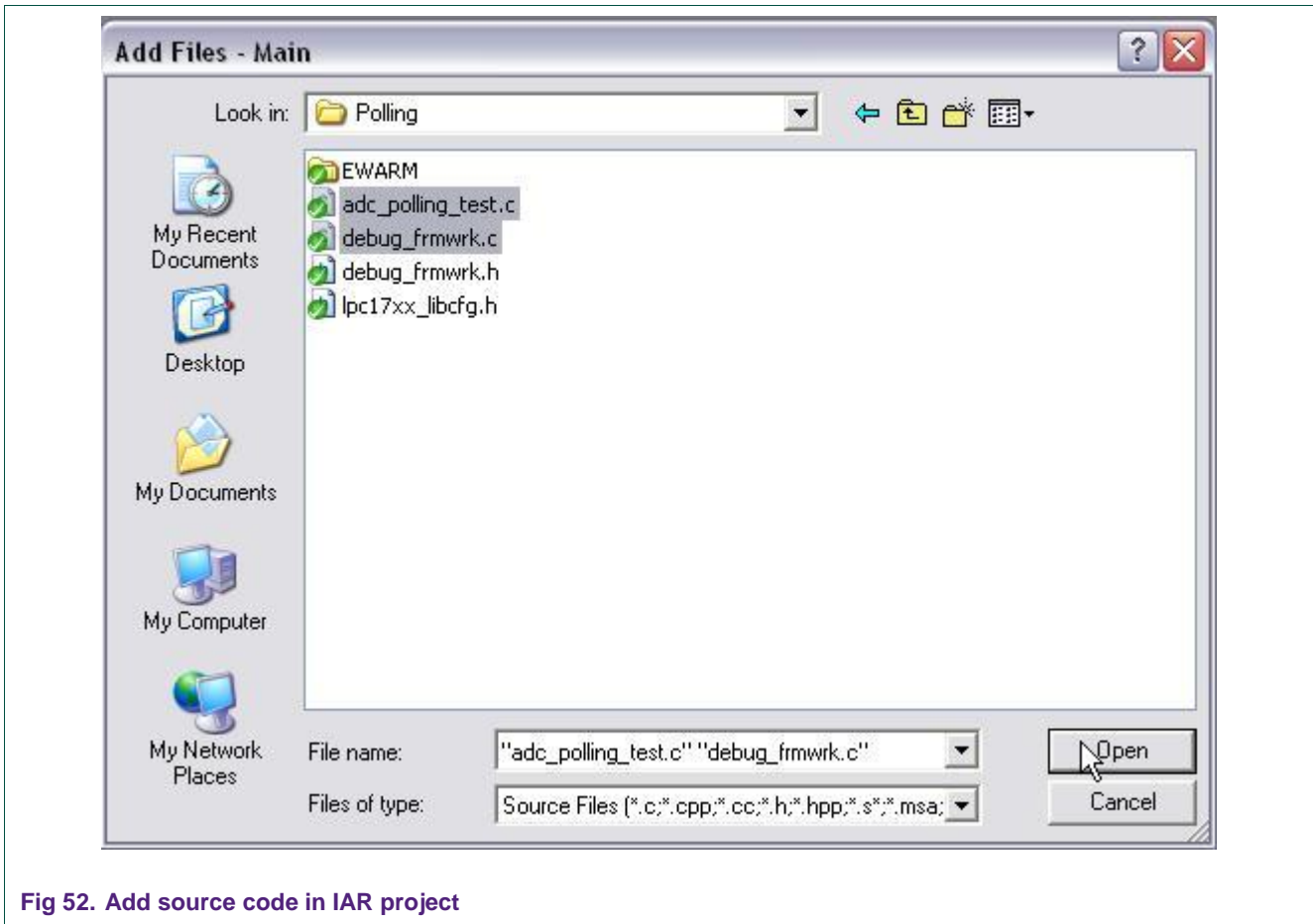

#### **6.2.2.3 Add include path**

<span id="page-43-0"></span>Open Option window by right click into LPC1700CMSIS-Flash workspace. Add .\Examples\ADC\Polling into C/C++ Compiler/ Preprocessor tab as follows:

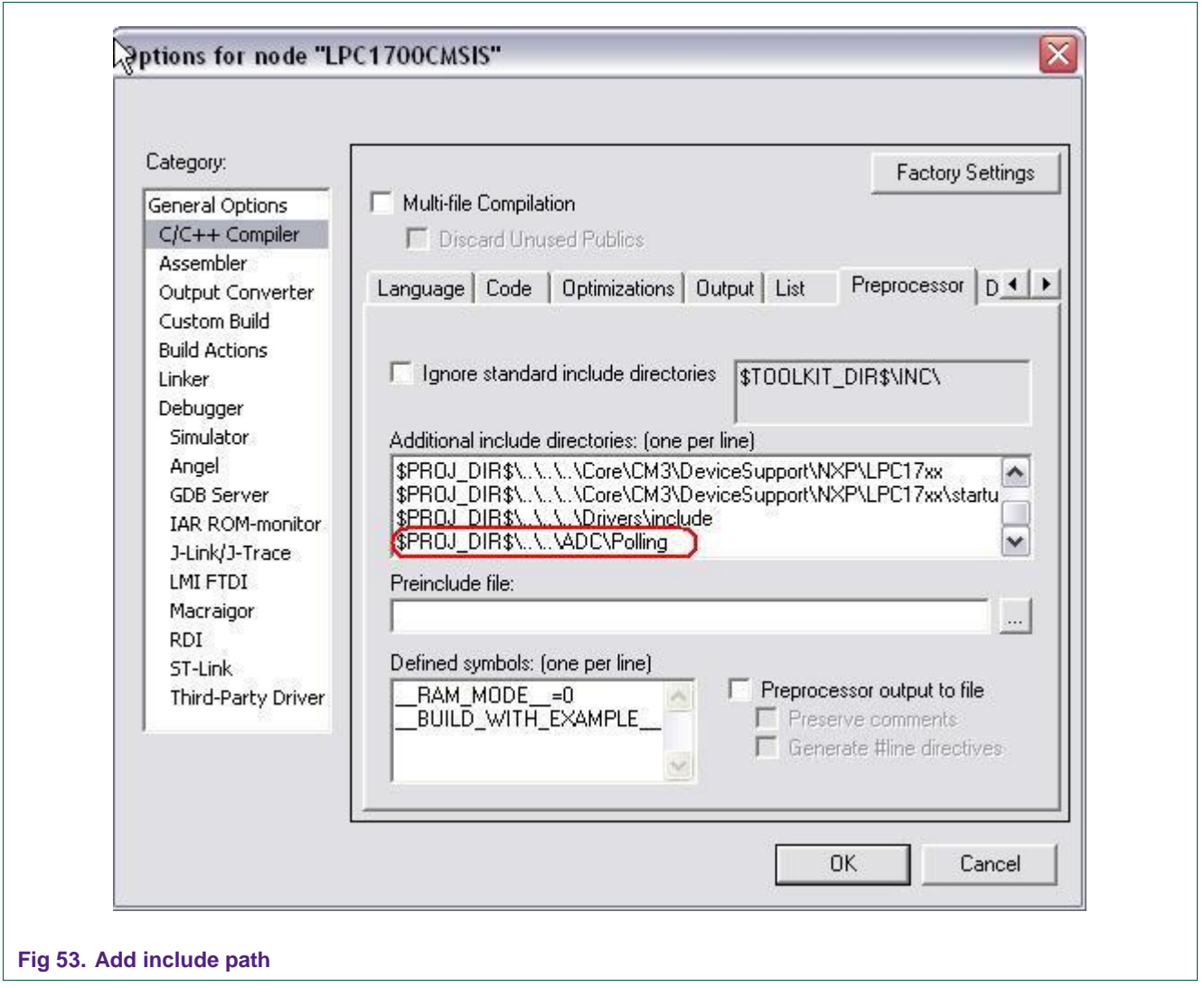

Now, follow the same steps in "Use exist IAR example" to run it.

# <span id="page-45-0"></span>**7. Appendix**

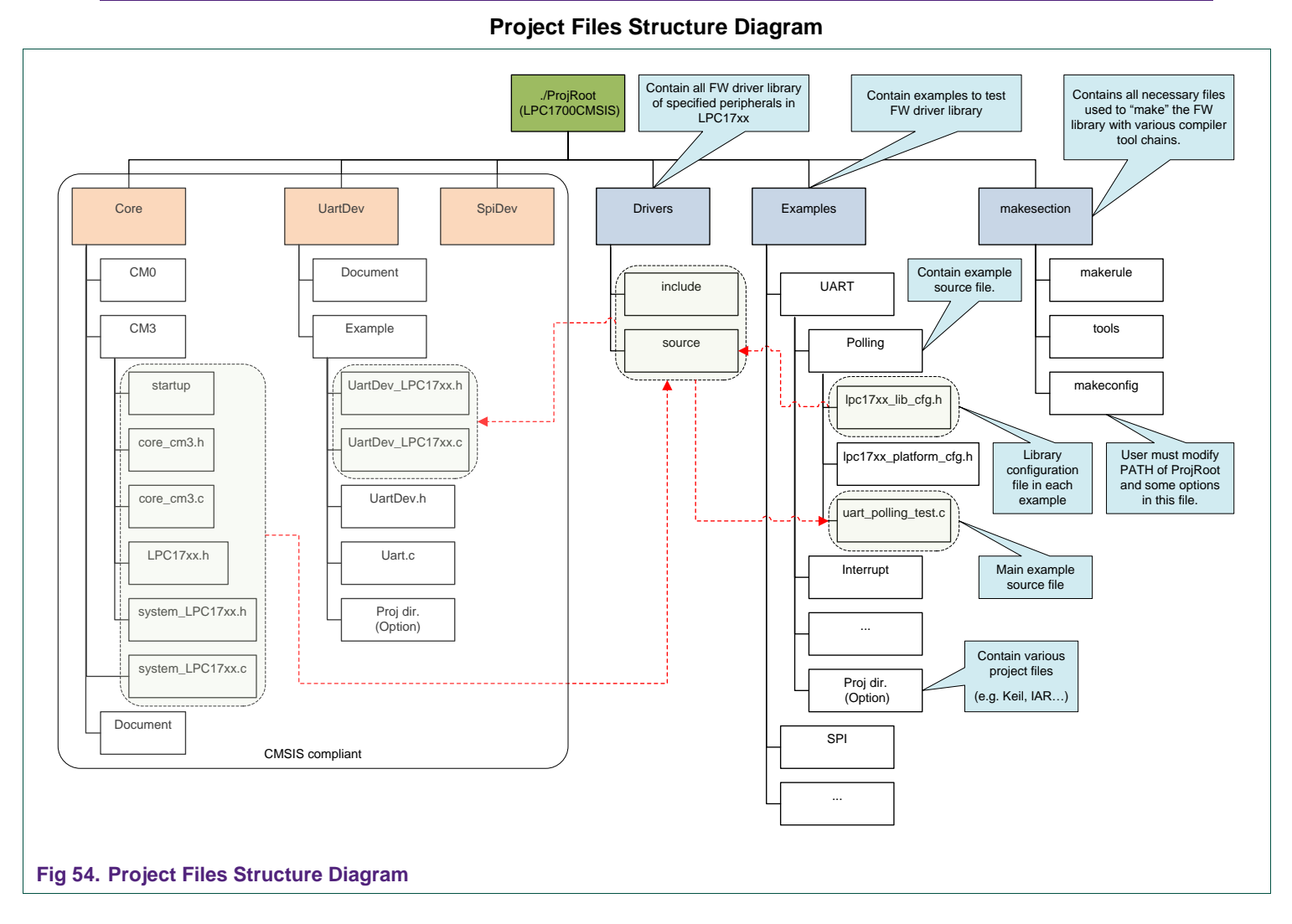

# <span id="page-46-0"></span>**8. Legal information**

# <span id="page-46-1"></span>**8.1 Definitions**

**Draft —** The document is a draft version only. The content is still under internal review and subject to formal approval, which may result in modifications or additions. NXP Semiconductors does not give any representations or warranties as to the accuracy or completeness of information included herein and shall have no liability for the consequences of use of such information.

# <span id="page-46-2"></span>**8.2 Disclaimers**

**General —** Information in this document is believed to be accurate and reliable. However, NXP Semiconductors does not give any representations or warranties, expressed or implied, as to the accuracy or completeness of such information and shall have no liability for the consequences of use of such information.

**Right to make changes —** NXP Semiconductors reserves the right to make changes to information published in this document, including without limitation specifications and product descriptions, at any time and without notice. This document supersedes and replaces all information supplied prior to the publication hereof.

**Suitability for use —** NXP Semiconductors products are not designed, authorized or warranted to be suitable for use in medical, military, aircraft, space or life support equipment, nor in applications where failure or malfunction of a NXP Semiconductors product can reasonably be expected to result in personal injury, death or severe property or environmental damage. NXP Semiconductors accepts no liability for inclusion and/or use of NXP Semiconductors products in such equipment or applications and therefore such inclusion and/or use is for the customer's own risk.

**Applications —** Applications that are described herein for any of these products are for illustrative purposes only. NXP Semiconductors makes no representation or warranty that such applications will be suitable for the specified use without further testing or modification.

**Export control —** This document as well as the item(s) described herein may be subject to export control regulations. Export might require a prior authorization from national authorities.

# <span id="page-46-3"></span>**8.3 Trademarks**

Notice: All referenced brands, product names, service names and trademarks are property of their respective owners.

# <span id="page-47-0"></span>**9. Contents**

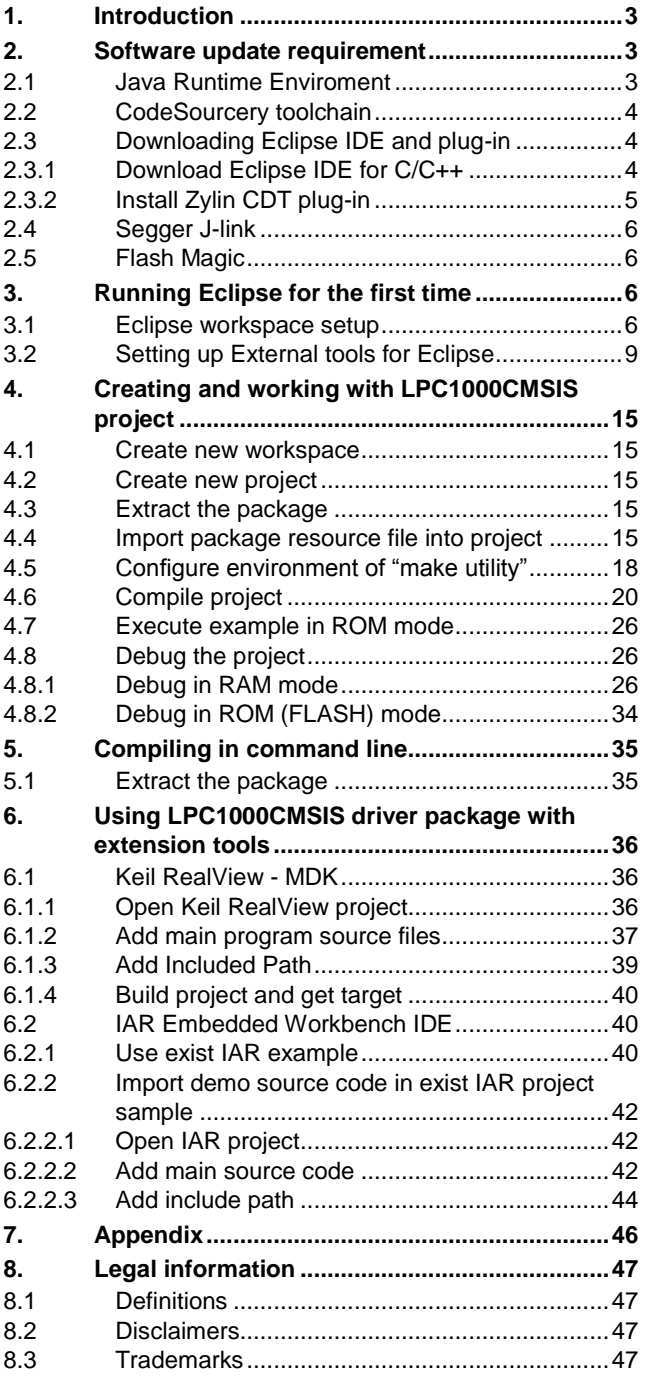

**9. [Contents.............................................................48](#page-47-0)**

Please be aware that important notices concerning this document and the product(s) described herein, have been included in the section 'Legal information'.

#### **© NXP B.V. 2010. All rights reserved.**

For more information, please visit: http://www.nxp.com For sales office addresses, email to: salesaddresses@nxp.com

**Date of release: 25 January 2010 Document identifier: AN10862\_3**

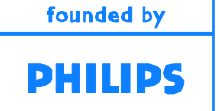